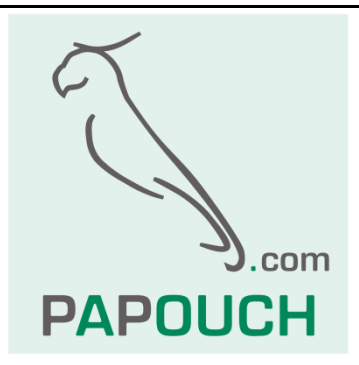

# **Quido ETH**

Rodina I/O modulů pro řízení výstupů, sledování stavu vstupů a měření teploty

# Komunikace přes Ethernet

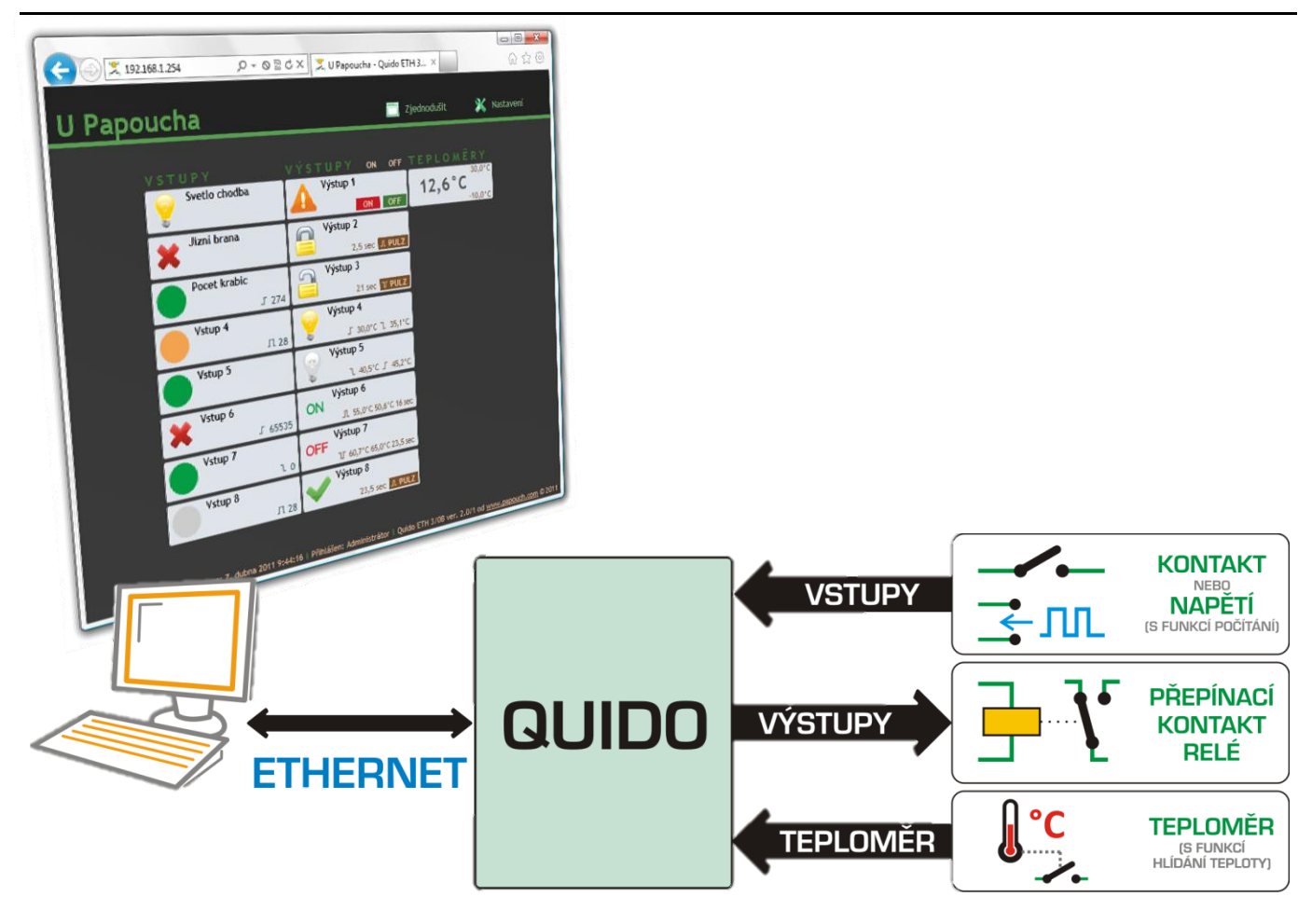

# **Quido ETH**

# Katalogový list

Vytvořen: 15.3.2005 Poslední aktualizace: 4.2.2015 13:14 Počet stran: 68 © 2015 Papouch s.r.o.

# **Papouch s.r.o.**

Adresa:

**Strašnická 3164/1a 102 00 Praha 10**

Telefon:

**+420 267 314 268**

Fax:

**+420 267 314 269**

Internet:

**www.papouch.com**

E-mail:

**[papouch@papouch.com](mailto:papouch@papouch.com)**

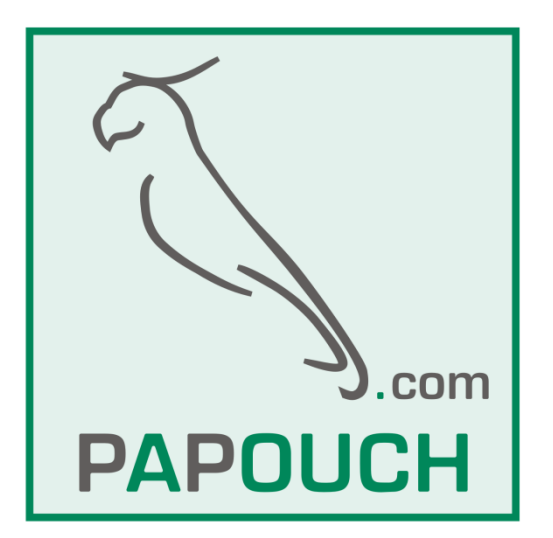

# **OBSAH**

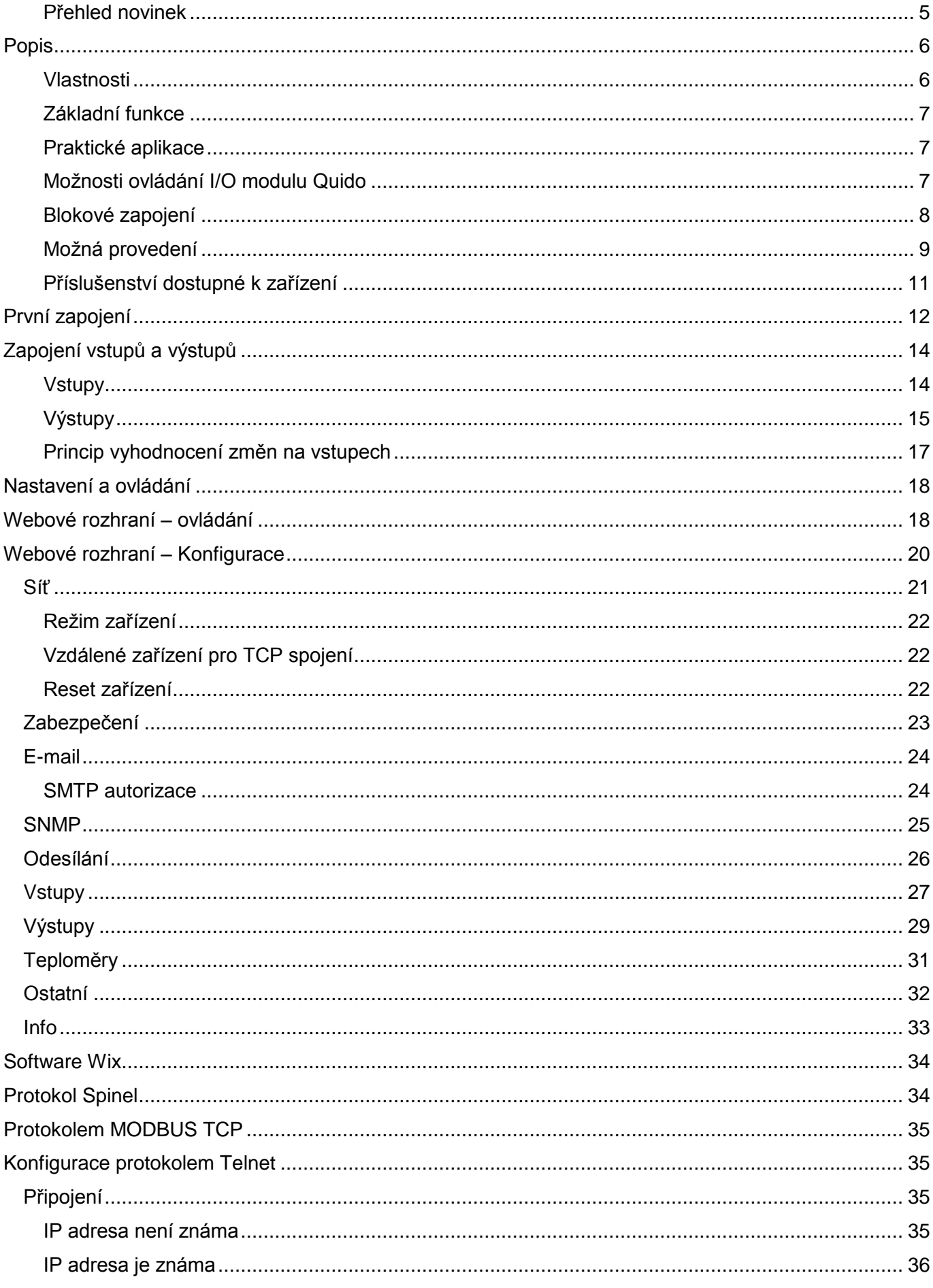

# **Quido ETH**

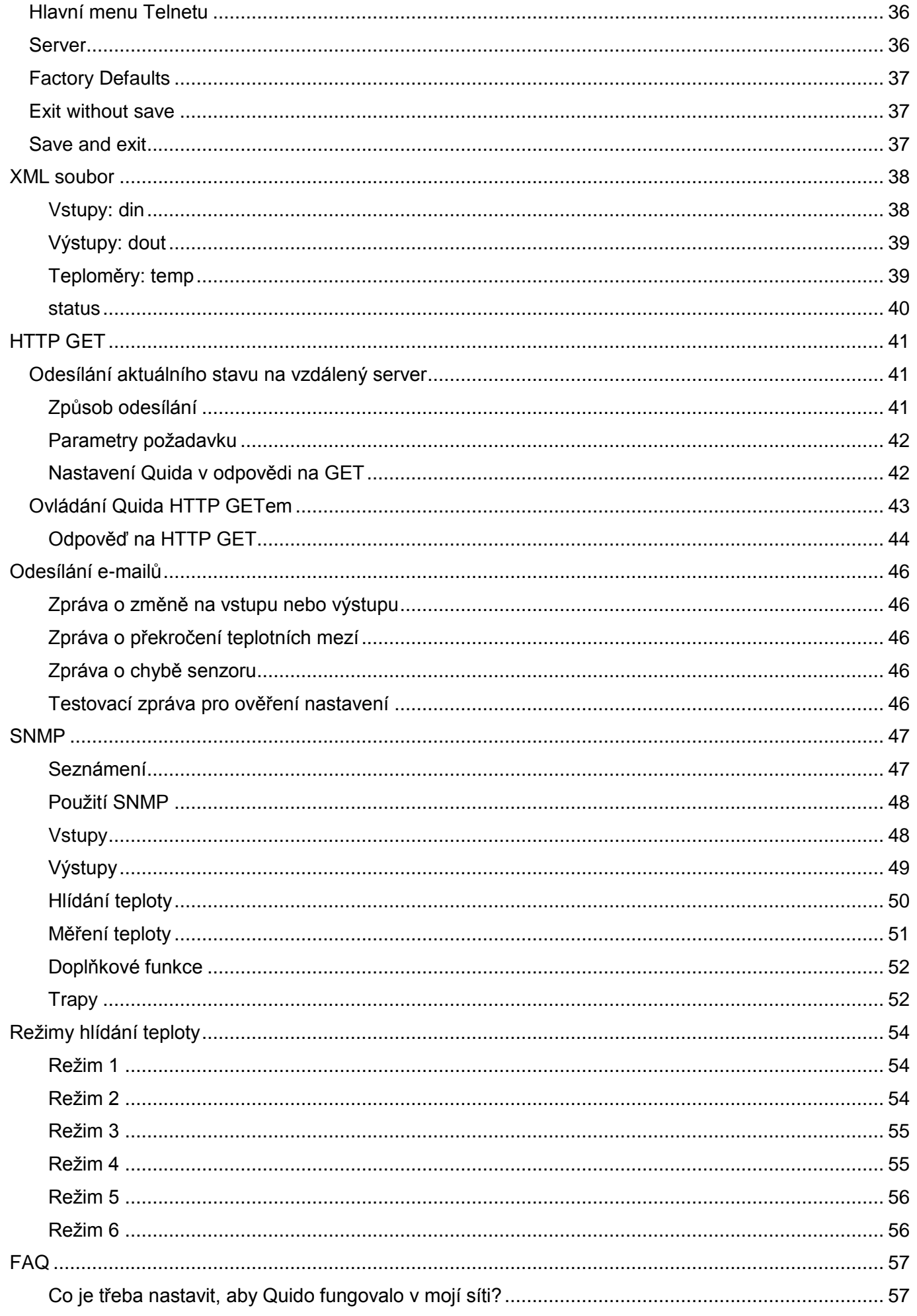

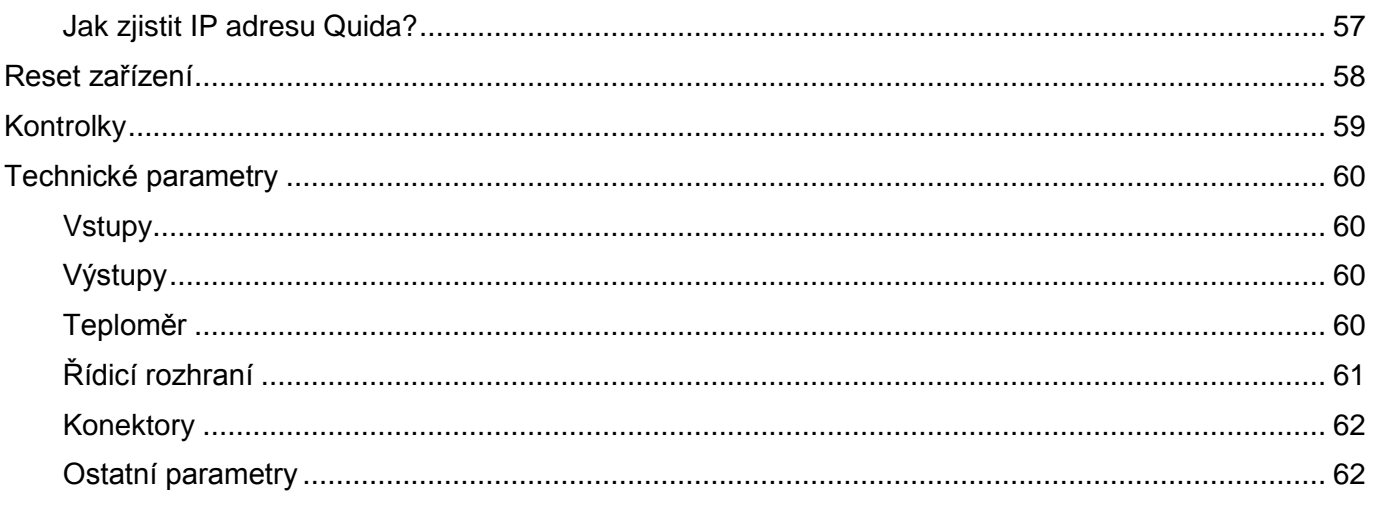

#### <span id="page-4-0"></span>Přehled novinek

#### Verze 5.6 (11/2013)

- · Protokol SNMP je součástí jednotného firmwaru. (Dříve bylo třeba objednat jej samostatně.)
- · SNMP rozšířeno o položky teplotní jednotka a status teploty.
- · Nastavení portu Modbusu přesunuto na záložku Síť.
- · Telnet omezen jen na síťová nastavení.

### <span id="page-5-0"></span>**POPIS**

Quido ETH je rodina I/O modulů s digitálními vstupy, výstupy a teploměrem. Vstupy jsou určené pro připojení napětí nebo kontaktu – rozlišují dva stavy (0 a 1). Výstupy jsou relé s přepínacím kontaktem. Teploměr může být připojen na kabelu délky až 15 metrů a je schopen měřit teploty v rozsahu až od -55 do +125 °C. Quida se připojují přímo k počítačové síti LAN (Ethernetu) a lze je kompletně ovládat a spravovat přes webové rozhraní.

Seznam dostupných variant Quido ETH:

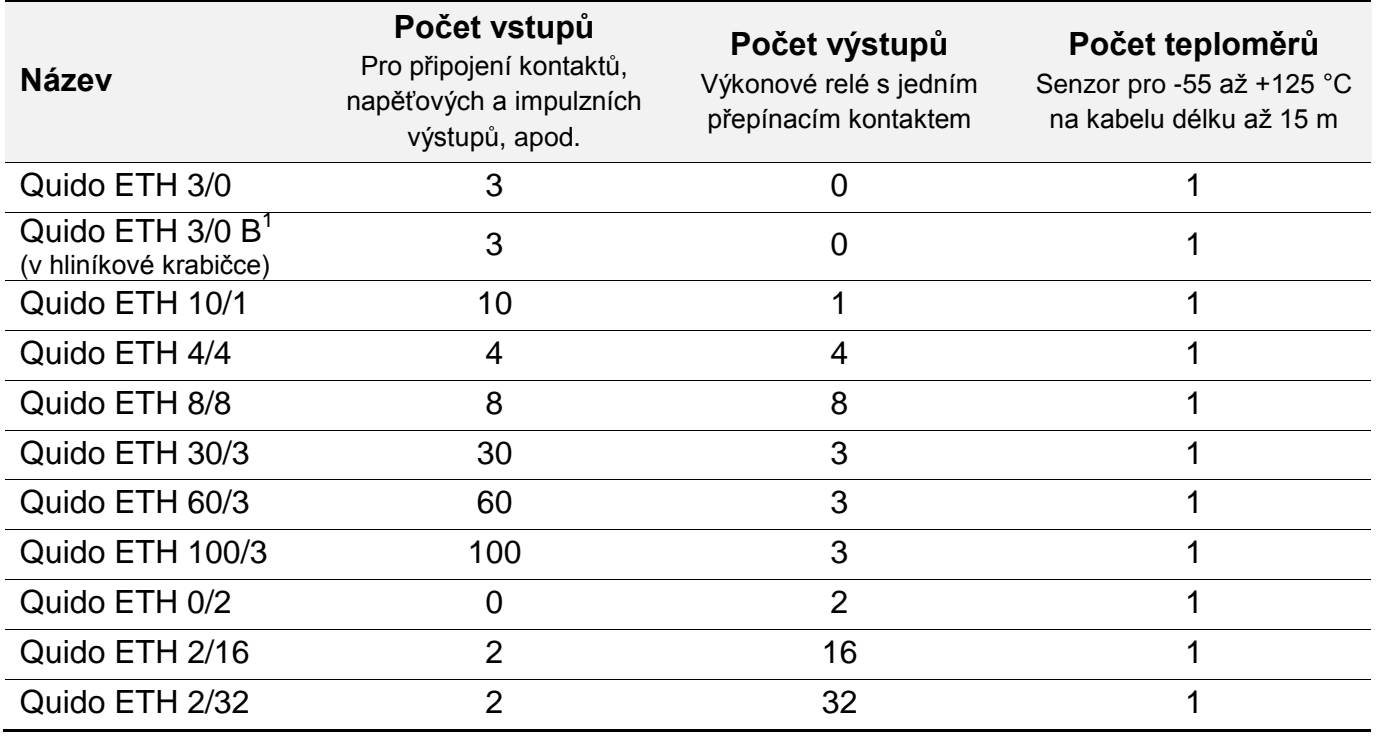

#### <span id="page-5-1"></span>**V l a s t n o s t i**

- Galvanicky oddělené digitální vstupy pro napětí nebo kontakt.
- Výstupy typu přepínací kontakt relé.
- Teploměr s měřicím rozsahem -55 až +125 °C.
- Připojení přímo k počítačové síti LAN (Ethernetu).
- Indikace zapnutí, komunikace a stavu vstupů a výstupů kontrolkami.
- Napájení z externího zdroje 8 až 30 V.
- <span id="page-5-2"></span> Ovládání:
	- $\circ$  Standardními protokoly: MODBUS TCP<sup>[2](#page-5-2)</sup>, SNMP, HTTP GET, Spinel<sup>2</sup>
	- o Přes webové rozhraní.
		- Pro všechny moderní webové prohlížeče včetně OS iPhone a Android.
		- Zabezpečení přístupu zvlášť pro prohlížení a zvlášť pro konfiguraci.

<sup>&</sup>lt;sup>1</sup> Tento typ Quida má samostatnou dokumentaci.

<sup>&</sup>lt;sup>2</sup> Dokumentace protokolů Spinel a MODBUS RTU je k dispozici v samostatných dokumentech. (Ke stažení na [www.papouch.com.](http://www.papouch.com/)) K protokolu Spinel je k dispozici zdarma také software Spinel Terminál pro snadné ladění aplikací.

- Volitelné stavové symboly vstupů a výstupů.
- o Softwarem Wix.

#### <span id="page-6-0"></span>**Z á k l a d n í f u n k c e**

- Čtení aktuálního stavu vstupů
- Automatické odesílání informace (email, HTTP GET, …) o změně na vstupech
- Počítání impulzů na vstupech nebo počítání změn stavu vstupu (pro prvních 60 vstupů)
- Ovládání výstupních relé s přepínacím kontaktem
- Nastavování výstupů na definovanou dobu
- Teploměr: měření teplot -55 až +125 °C
- Funkce hlídání teploty (sepnutí relé při různých pohybech teploty, také sepnutí na nastavenou dobu při dosažení zadané teploty, odeslání e-mailu nebo HTTP GETu)

#### <span id="page-6-1"></span>**P r a k t i c k é a p l i k a c e**

- Čtení stavu čidel nebo snímačů z PC.
- Počítačový monitoring bezpečnostních čidel a ovládání různých zařízení.
- Sledování stavu dveřních kontaktů a dálkové otevírání vstupních dveří.
- Počítání průchodů osob.
- Malá automatizace objektů a výrobních procesů.
- Autonomní ovládání nebo vzdálené řízení na základě naměřené teploty.
- Integrace mnoha vstupů a výstupů v různých lokalitách

#### <span id="page-6-2"></span>**M o ž n o s t i o v l á d á n í I / O m o d u l u Q u i d o**

(Více o následujících možnostech je uvedeno na straně [18.](#page-17-0))

- Přes webové rozhraní.
- $\bullet$  Standardním průmyslovým síťovým protokolem MODBUS TCP.<sup>3</sup>
- Síťovým protokolem SNMP.
- Jednoduché ovládání a odesílání aktuálních stavů požadavky HTTP GET.
- Přístup ve všem informacím z Quida přes XML.
- Protokolem Spinel to je sériový protokol, kterým komunikují všechna zařízení společnosti Papouch s.r.o. Protokol je dobře dokumentován, včetně příkladů ke každé instrukci, a je k němu k dispozici i komfortní terminál pro ladění komunikace.<sup>4</sup>
- Softwarem Wix.

<sup>3</sup> Dokumentace MODBUSu je k dispozici v samostatném dokumentu.

<sup>&</sup>lt;sup>4</sup> SpinelTerminál je zdarma ke stažení na [spinel.papouch.com](http://spinel.papouch.com/).

 Na Vaše přání protokol v Quidu upravíme nebo implementujeme Váš protokol. Neváhejte se na nás obrátit.

#### <span id="page-7-0"></span>**B l o k o v é z a p o j e n í**

Počet vstupů a výstupů závisí na konkrétní verzi I/O modulu Quido.

Teplotní senzor je připojen na kabelu – senzor není součástí modulu. $^{\rm 5}$ 

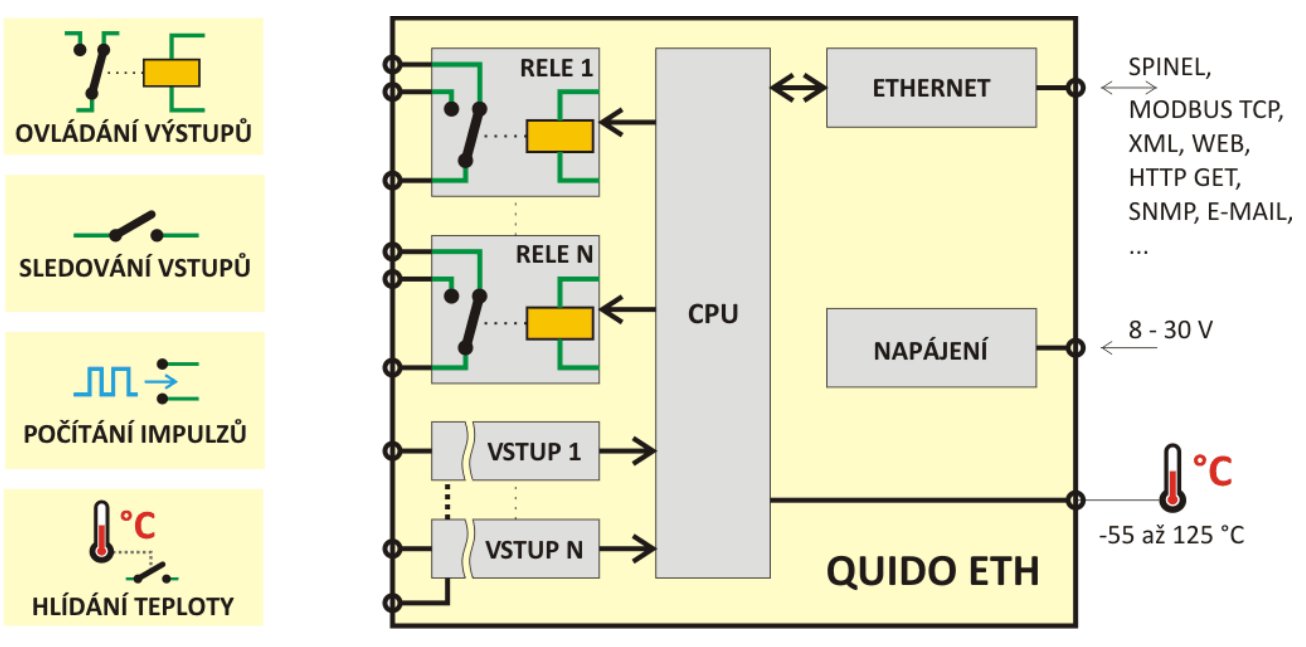

*obr. 1 – Základní funkce a blokové zapojení Quido ETH*

<sup>&</sup>lt;sup>5</sup> Quido lze dodat v různých provedeních – viz kapitola [Možná provedení](#page-8-0) na straně [7.](#page-8-0)

# <span id="page-8-0"></span>**M o ž n á p r o v e d e n í**

### **Krytí a montáž:**

Pouze deska elektroniky *(standardní provedení)*

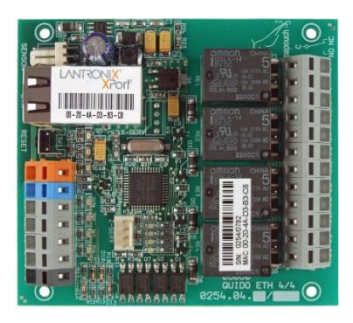

*obr. 2 – ukázka standardního provedení (ukázka Quida ETH 4/4)*

Všechny možnosti montáže jsou patrné z následujícího obrázku (ukázka na Quido ETH 4/4):

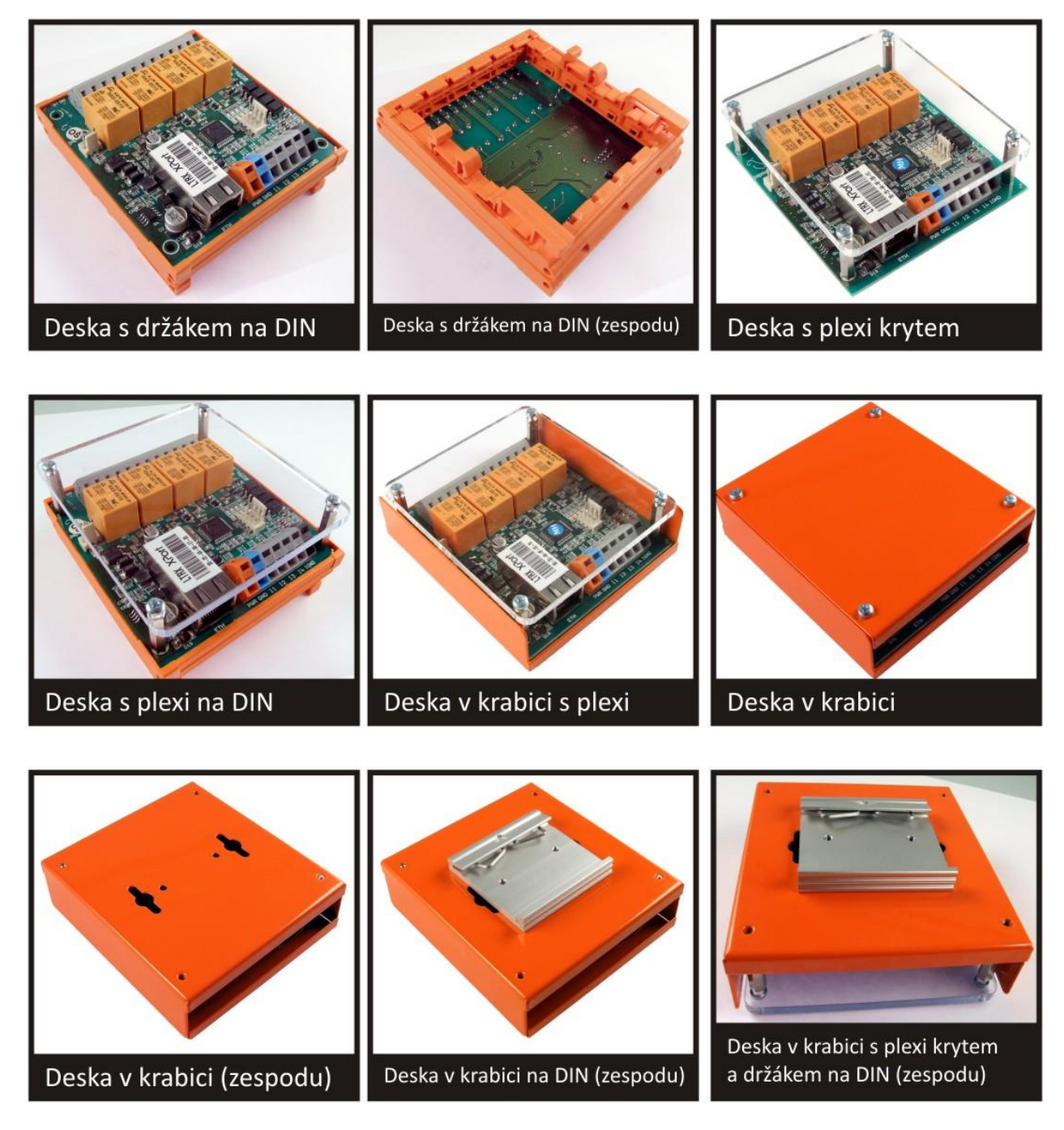

# **Napěťové úrovně vstupů:**

- $-4,5$  až  $9$  V
- 7 až 28 V *(standardní provedení)*

# **Provedení teplotního čidla:**

Zatavené ve smrštitelné bužírce *(standardní provedení)*

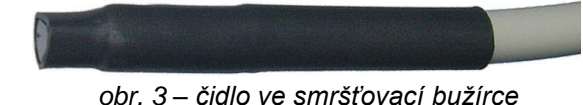

V kovovém stonku

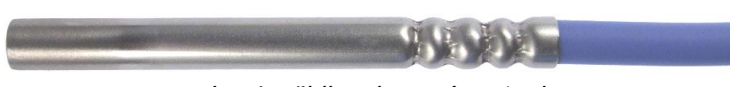

*obr. 4 – čidlo v kovovém stonku*

# **Délka kabelu k teplotnímu čidlu:**

- 3 m *(standardní provedení)*
- $\bullet$  1 m, 5 m, 10 m, 15 m

# **Teplotní odolnost kabelu k teplotnímu čidlu:**

- -10 až +70 °C *(standardní provedení)*
- -60 až +200 °C Silikonový kabel. Modrá barva.

# **Příklady funkcí, které je možné doplnit na přání jako zakázkovou úpravu:**

- Sepnutí výstupů v závislosti na nastavené kombinaci vstupů.
- Přizpůsobení pro Váš komunikační protokol.
- Paměť pro větší počet změn stavů na vstupech.
- … rádi přidáme funkce na míru pro Vaši aplikaci.

*Neváhejte nás kontaktovat v případě dalších specifických požadavků na provedení a funkce modulů Quido ETH.*

# <span id="page-10-0"></span>**P ř í s l u š e n s t v í d o s t u p n é k z a ř í z e n í**

#### **Zdroj pro Quido – zásuvkový adaptér**

Spínaný napájecí zdroj pro 100 až 240 V v provedení zásuvkový adaptér.

*Dostupné varianty:* 12V/0,5A; 12V/2A; 24V/1A

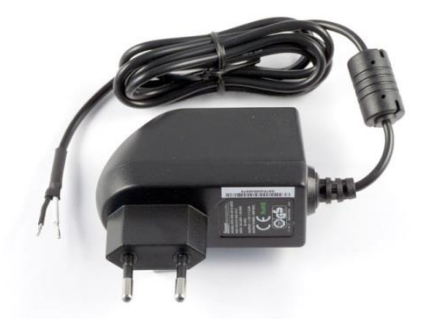

**Zdroj pro Quido – s uchycením na lištu DIN** Spínaný napájecí zdroj 100 až 240 V v provedení na lištu DIN 35 mm. *Dostupné varianty:* 12V/0,5A; 12V/2A; 12V/4,5A; 24V/1,5A; 24V/2,5A

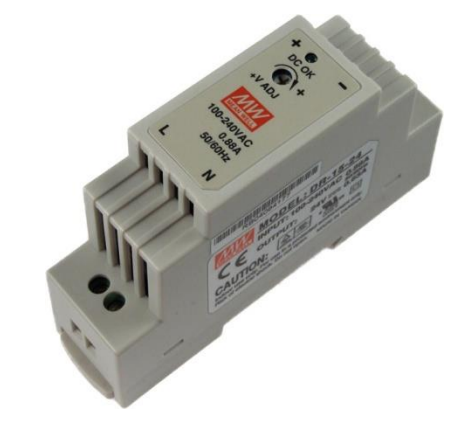

#### **Páčka pro svorky Wago 236 – plastová**

Nástroj pro snadné ovládání svorek Wago 236. (Této páčka je standardně součástí dodávky zařízení.)

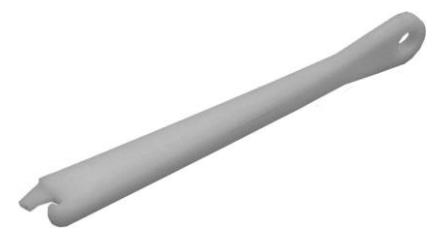

#### **Páčka pro svorky Wago 236 – kovová**

Nástroj pro snadné ovládání svorek Wago 236 v odolném kovovém provedení.

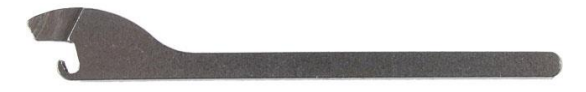

### <span id="page-11-0"></span>**PRVNÍ ZAPOJENÍ**

Tip: Součástí dodávky Quida je plastová páčka pro snadné připojování vodičů ke Quidu. Způsob použití páčky je patrný z následujícího obrázku.<sup>6</sup>

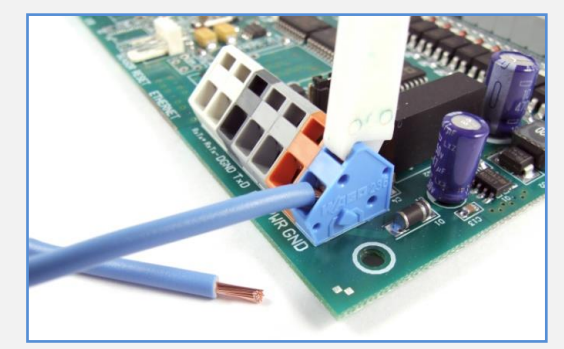

*obr. 5 – použití páčky pro snadné připojování vodičů*

1) Připojte stejnosměrné napájecí napětí z rozsahu 8 až 30 V ke svorkám PWR (+ oranžová svorka) a GND (- modrá svorka). Quido má integrovánu ochranu proti poškození přepólováním napájecího napětí. Po připojení napájení se na desce rozsvítí kontrolka PWR.

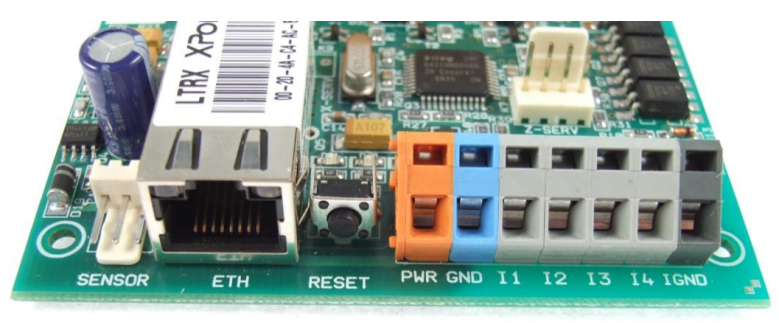

*obr. 6 – příklad konektorů na Quidu ETH 4/4 (zleva): senzor, ethernet, napájení a vstupy*

- 2) Nyní je třeba připojit Quido k počítačové síti.
	- a. Připojte Quido k síťovému switchi běžným nekříženým kabelem.<sup>7</sup>
	- b. Pokud Vaše síť nemá rozsah adres kompatibilní s IP adresou (**192.168.1.254**) a maskou sítě (**255.255.255.0**), kterou má z výroby nastaveno Quido, nastavte Quidu adresu vhodnou pro Vaši síť programem Ethernet configurator. Tento software je ke stažení na webu [www.papouch.com.](http://www.papouch.com/)

| E Ethernet Configurator<br>Menu |                               | 33<br>المارد                                         |
|---------------------------------|-------------------------------|------------------------------------------------------|
| Seznam nalezených zařízení:     |                               | TIPY:                                                |
| IP adresa                       | MAC adresa                    | Jak nastavit IP adresu?<br>$\mathbb{H}$              |
| 192.168.1.100                   | $00 - 20 - 4A - 8C - 1C - 48$ | Zařízení je připojeno, ale není vidět v Seznamu<br>田 |
| 192.168.1.254                   | $00 - 20 - 4A - B0 - 4A - 86$ | IP adresu se nepodařilo nastavit?<br>田               |
| 192.168.1.84                    | $00 - 20 - 4A - 91 - 09 - AA$ |                                                      |
| 192.168.1.44                    | $00 - 20 - 4A - 9A - E5 - E2$ |                                                      |
|                                 |                               |                                                      |
|                                 |                               |                                                      |
| Nastavit zařízení               | Přidat zařízení               |                                                      |

*obr. 7 – Ethernet Configurator pro snadné nastavení IP adresy Quida*

<span id="page-11-1"></span> $^6$  Svorky lze ovládat také malým plochým šroubovákem.

<sup>&</sup>lt;sup>7</sup> Pokud chcete Quido připojit přímo k jednomu PC, použijte křížený kabel.

- c. Po nastavení adresy se již ke Quidu můžete připojit webovým prohlížečem. Webové rozhraní je dostupné přímo na adrese Quida.
- 3) Pokud Quido umožňuje připojení teploměru, je na desce konektor (se třemi vývody viz [obr. 8\)](#page-12-0) označený textem SENSOR (nebo TEMP). Připojte k němu teplotní senzor. (Teploměr je nutné připojit, pouze pokud budete využívat měření teploty nebo některou z funkcí hlídání teploty.) 8

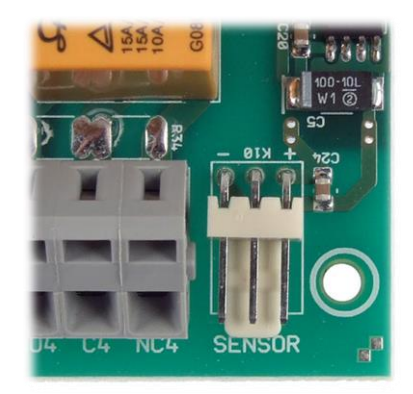

*obr. 8 – konektor pro připojení teploměru (příklad umístění senzoru z Quido RS 4/4)*

- <span id="page-12-0"></span>4) Zapojte podle potřeby vstupní a výstupní svorky. Podrobný popis možností je v kapitole na straně [14.](#page-13-0)
- 5) Informace o webovém rozhraní, ovládacím softwaru a komunikačních protokolech, které je možné použít pro ovládání a komunikaci s Quidem, jsou na straně [18.](#page-17-0)

<sup>&</sup>lt;sup>8</sup> Pokud na desce elektroniky tento konektor je, ale teplotní senzor nemáte, je možné senzor objednat dodatečně.

# <span id="page-13-0"></span>**ZAPOJENÍ VSTUPŮ A VÝSTUPŮ**

#### <span id="page-13-1"></span>**V s t u p y**

Vstupy lze ovládat připojením napětí nebo kontaktu.

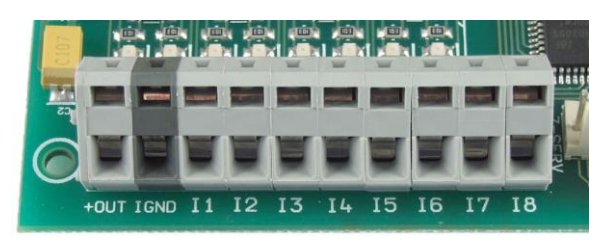

*obr. 9 – vstupní svorkovnice na Quido ETH 8/8*

Každý ze vstupů je zapojen dle [obr. 10.](#page-13-2) Zem IGND je galvanicky oddělena od GND zařízení.

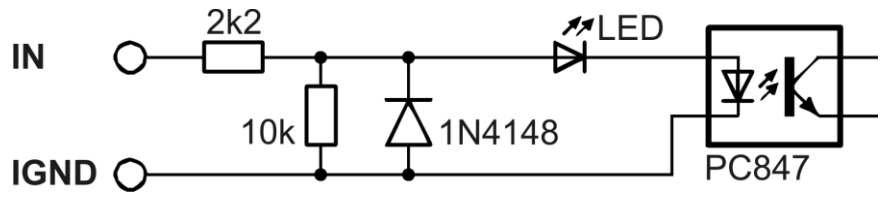

*obr. 10 – zapojení vstupního obvodu<sup>9</sup>*

#### <span id="page-13-2"></span>**Vstup pro kontakt**

Příklady připojení kontaktu jsou na [obr. 11.](#page-13-3)

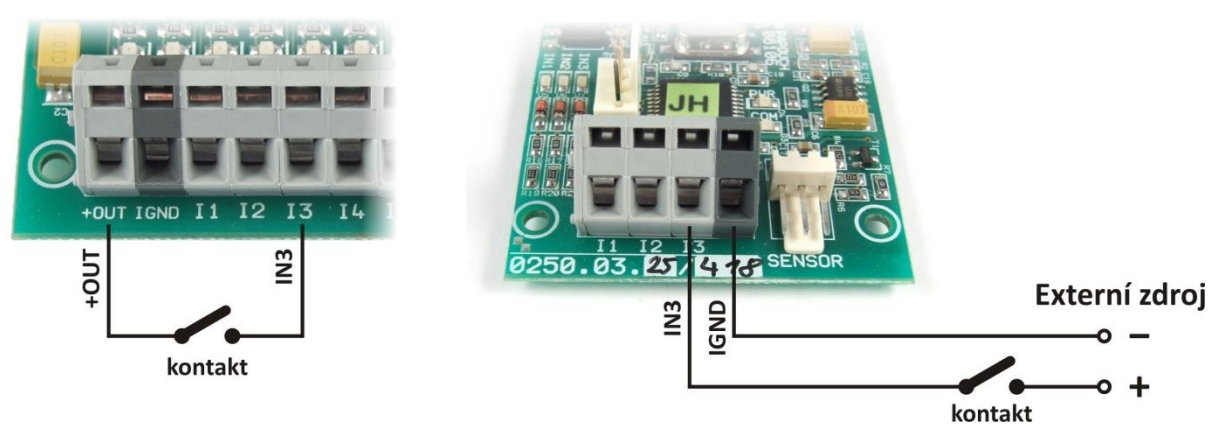

*obr. 11 – vstup pro kontakt:*

*Vlevo: zapojení na Quidu v provedení "Napájení pro vstupy: Ze svorky +OUT" <sup>10</sup> Vpravo: zapojení na Quidu v provedení "Napájení pro vstupy: Externí"*

<span id="page-13-3"></span>Poznámka: Pokud je použit Externí zdroj pro připojení kontaktů, jsou vstupy galvanicky oddělené. Pokud je jako "Externí zdroj" použit stejný zdroj jako pro Quido, je tím narušeno galvanické oddělení a vstupy pak jsou přes zem zdroje galvanicky spojeny s Quidem.

 $\overline{a}$ 

 $9$  Hodnoty rezistorů se mohou lišit podle objednané varianty.

<sup>&</sup>lt;sup>10</sup> Tato varianta je možná pouze u některých modulů Quido. Znamená, že je na desce elektroniky osazen další DCDC měnič pro napájení vstupů.

# **Vstup pro napětí**

Zapojení vstupu pro napětí je patrné z následujícího obrázku.

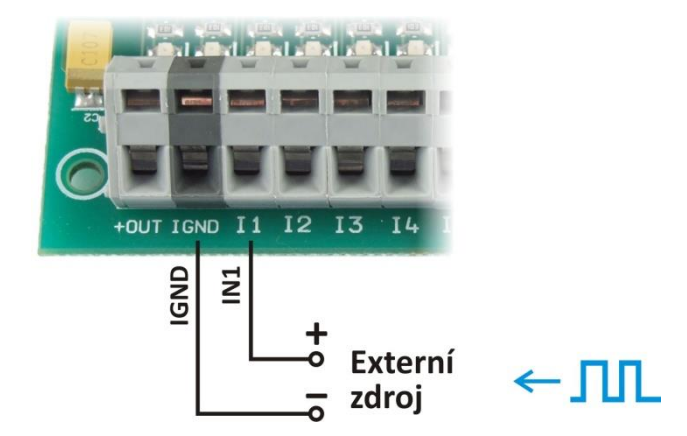

*obr. 12 – vstup pro napětí (například pro připojení impulzního výstupu)*

#### <span id="page-14-0"></span>**V ý s t u p y**

Každý výstup je osazen relé s přepínacím kontaktem (max. 60 V AC nebo 85 V DC! <sup>11</sup>).

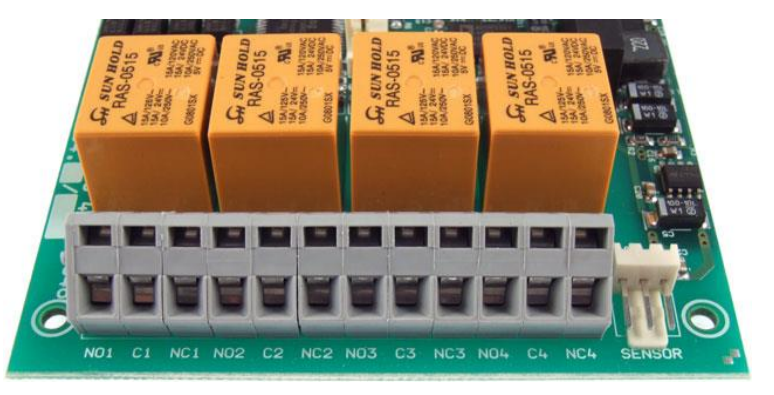

*obr. 13 – přepínací kontakty výstupních relé*

Výstup je zapojen v klidovém stavu takto:

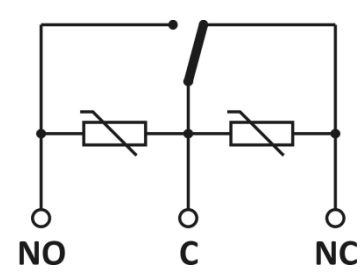

*obr. 14 – zapojení kontaktu relé včetně ochranných varistorů*

<sup>&</sup>lt;sup>11</sup> Příklad zapojení pro spínání vyšších napětí je na následující straně.

#### **Příklad zapojení výstupu pro spínání vyšších napětí (např. 230 V)**

Pro spínání napětí například 230 V je třeba výstupy Quida posílit externím relé nebo stykačem.<sup>12</sup> Příklad zapojení je na následujícím obrázku a schématu.

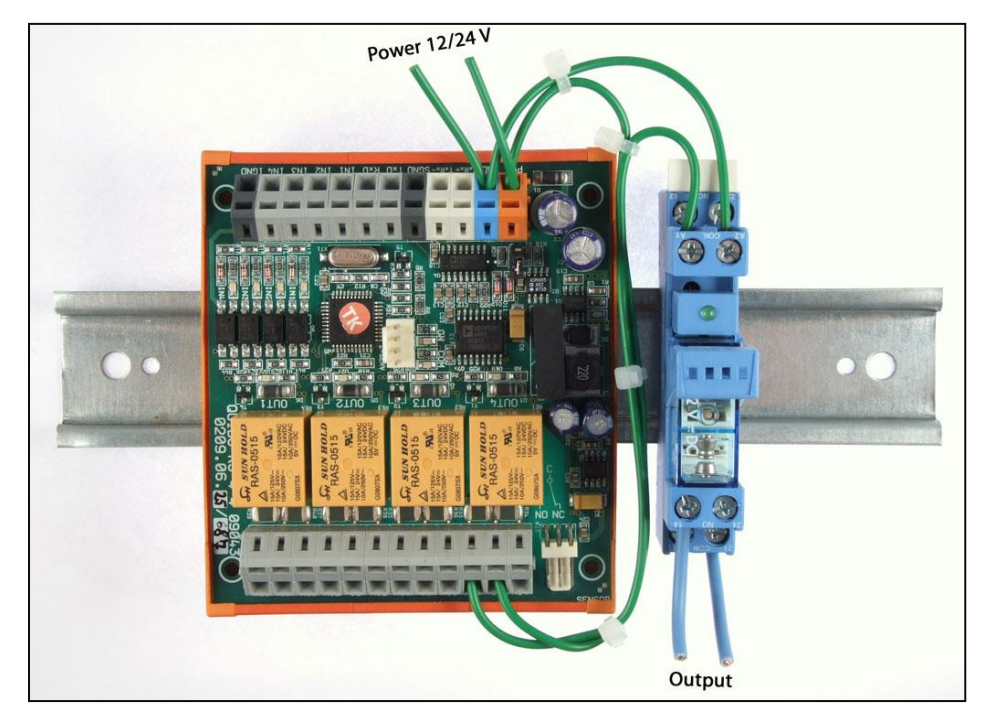

*obr. 15 – Příklad zapojení Quida pro spínání 230 V AC*

<span id="page-15-0"></span>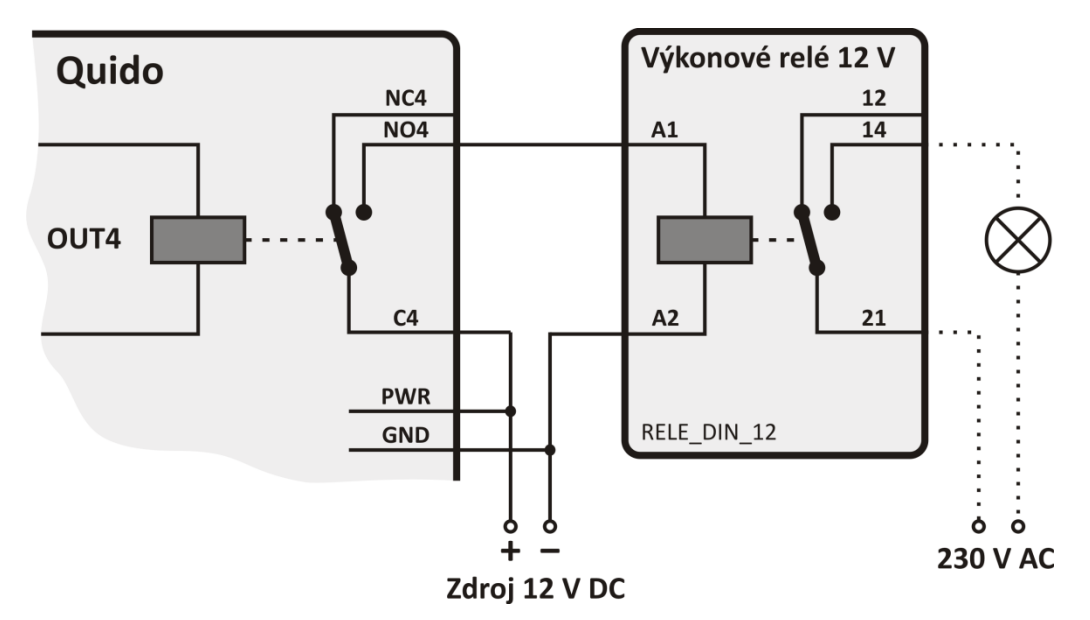

*obr. 16 – Schematický nákres zapojení z [obr. 15](#page-15-0) a příklad spínání 230 V žárovky*

<sup>&</sup>lt;sup>12</sup> Výkonové relé pro až 300 V AC, které je na obrázku, lze objednat pod kódem RELE\_DIN\_5 (pro 5 V napájení), RELE\_DIN\_12 (pro 12 V), RELE\_DIN\_24 (pro 24 V), RELE\_DIN\_48 (pro 48 V).

#### <span id="page-16-0"></span>Princip vyhodnocení změn na vstupech

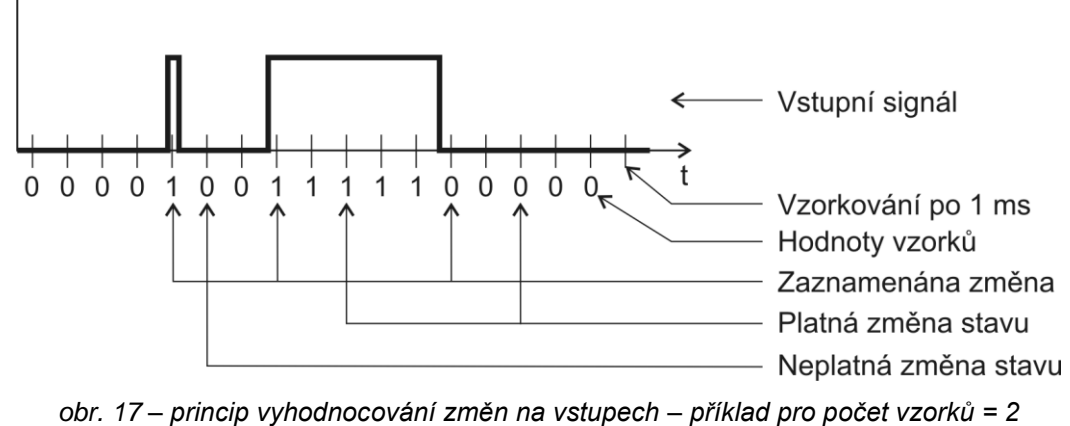

<span id="page-16-1"></span>Hodnota na vstupu je vzorkována s periodou 1 ms<sup>13</sup>. Stav vstupu se považuje za platný, pokud je několikrát po sobě přečtena stejná hodnota. To, kolikrát po sobě musí být hodnota přečtena shodná, se nastavuje přes webové rozhraní na záložce *Vstupy* na řádku *Počet vzorků pro změnu stavu*. Jako výchozí hodnota je z výroby nastaveno číslo 10 – tj. 10 ms. (Hodnota 10 ms je napevno nastavena v Quidech ETH 3/0B a nelze ji uživatelsky upravit.)

Při platné změně se odešle automatická informace o změně na vstupu (je-li odesílání v protokolu Spinel aktivní). Pokud je na příslušném vstupu aktivní čítač, inkrementuje se dle jeho nastavení.

<sup>&</sup>lt;sup>13</sup> Pokud tato perioda vzorkování není pro Vaši aplikaci vhodná, rádi ji upravíme

# <span id="page-17-0"></span>**NASTAVENÍ A OVLÁDÁNÍ**

Quido je možné po zapojení ovládat nebo konfigurovat některým z následujících způsobů:

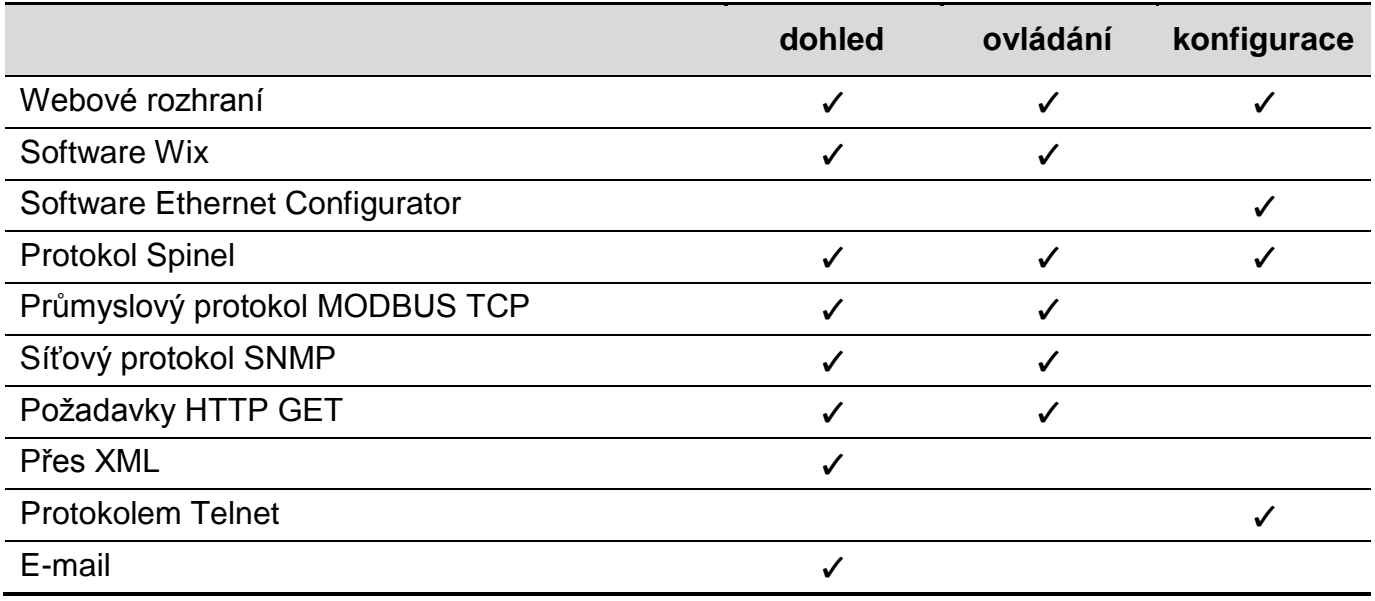

# <span id="page-17-1"></span>**WEBOVÉ ROZHRANÍ – OVLÁDÁNÍ**

Přes webové rozhraní se provádí kompletní dohled, ovládání i konfigurace Quida. Webové rozhraní vyžaduje zapnutý JavaScript. Rozhraní je optimalizováno pro prohlížeče Internet Explorer 8.0, Mozilla Firefox 3.6, Opera 11, Google Chrome 10, Safari 5, iPhone OS a Android. Doporučené minimální rozlišení pro pohodlné použití na PC je 1024 × 768 pixelů.

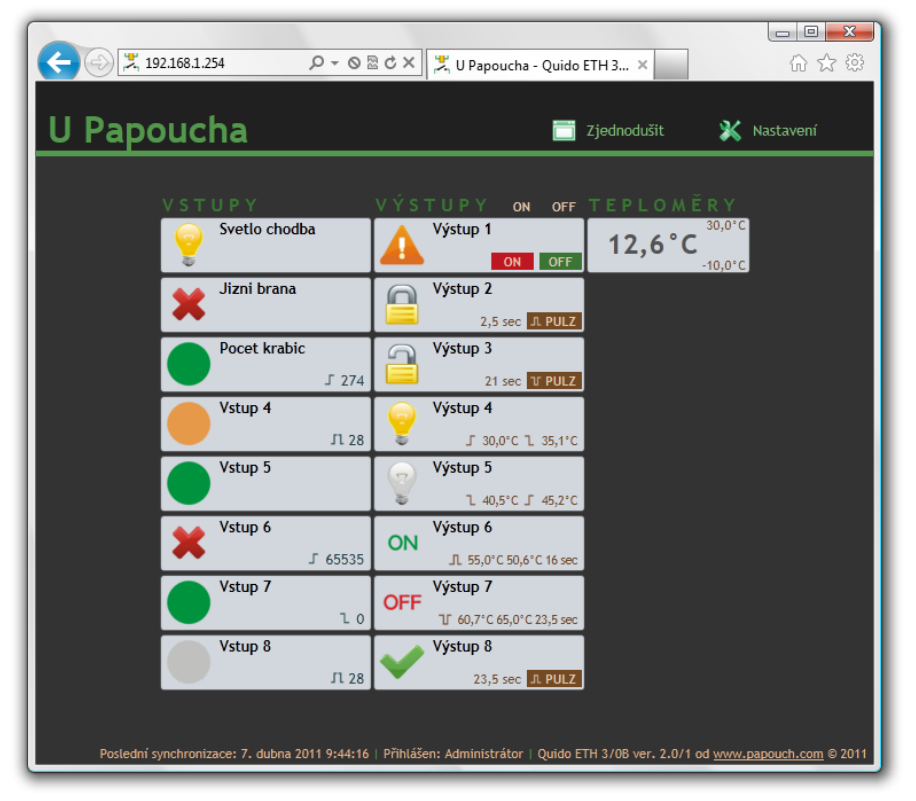

*obr. 18 - hlavní stránka z Quido ETH 8/8 otevřená v Internet Exploreru 9*

Vstup na webové rozhraní lze zabezpečit heslem. Zabezpečení má dvě úrovně: Jedním heslem se lze dostat na hlavní stranu, kde je k dispozici aktuální stav Quida a je možné ovládat výstupy, případně nulovat čítače. Druhé slouží pro vstup do konfigurace.

#### **Vstupy**

U každého vstupu se podle jeho aktuálního stavu zobrazuje **obrázek** dle uživatelského nastavení a také uživatelsky nastavený **název**. Pokud je vstup v režimu čítač, je zobrazen také aktuální **stav počítadla** a typ hran, které se počítají (náběžná, sestupná nebo obě). Kliknutím na stav počítadla jej **lze vynulovat**.

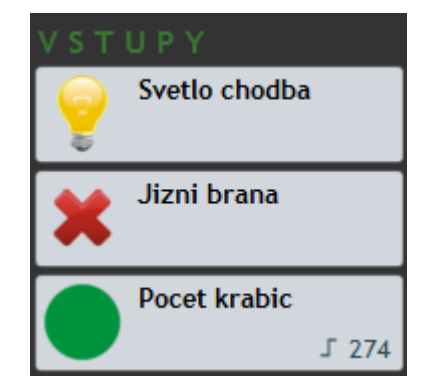

*obr. 19 - ukázka stavu tří vstupů*

#### **Výstupy**

U každého výstupu se podle jeho aktuálního stavu zobrazuje **obrázek** dle uživatelského nastavení a také uživatelsky nastavený **název**.

Pokud je výstup v manuálním nebo pulzním režimu, lze jej **ovládat kliknutím** na zobrazená tlačítka. Výstup jde ovládat i kliknutím na zobrazený obrázek.

Výstupy, které jsou v autonomním režimu hlídání teploty, zobrazují aktuální stav relé a nastavené meze.

Nahoře nad seznamem vstupů a výstupů jsou dvě tlačítka ON a OFF, kterými se dají sepnout nebo rozepnout **najednou všechny výstupy**, které jsou v manuálním nebo pulzním režimu (stisk tlačítka ON sepne výstupy v pulzním režimu na jejich nastavený čas).

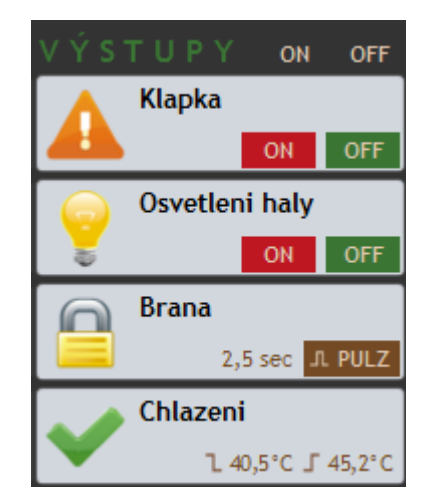

*obr. 20 - příklad boxu se stavy výstupů*

#### **Teploměr**

Pokud je ke Quidu připojen teploměr, je také zobrazen na hlavní stránce. Zobrazuje se aktuálně naměřená teplota a nastavené meze.

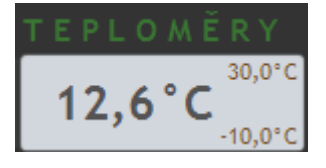

*obr. 21 - zobrazení teploměru*

# <span id="page-19-0"></span>**WEBOVÉ ROZHRANÍ – KONFIGURACE**

Pro vstup do nastavení slouží tlačítko vpravo nahoře na hlavní webové stránce v Quidu.

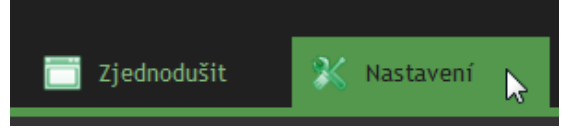

*obr. 22 – tlačítko pro vstup do nastavení na hlavní stránce*

Nastavení je uspořádáno do následujících deseti panelů:

- *Síť* konfigurace síťového rozhraní, IP adresa, maska, TCP kanál a portu Modbusu
- *Zabezpečení* nastavení hesel pro přístup do webu
- *E-maily* odesílání emailů o změnách a aktuálním stavu
- *SNMP* integrace do Vašeho síťového SNMP manageru
- *Odesílání* odesílání stavů na Váš server pomocí HTTP GET + nastavování stavů
- *Vstupy* konfigurace vstupů, jejich jmen, obrázků, počítadel, …
- *Výstupy* konfigurace výstupů, jejich jmen, obrázků, hlídání teploty, …
- *Teploměry* hlídání teploty
- *Ostatní* název zařízení, výběr jazyka webu, teplotní jednotky
- *Info* informace o zařízení

#### Tipy pro práci s nastavením:

- Výchozím jazykem webových stránek je Angličtina. Do Českého jazyka je možné web přepnout v nastavení na panelu *Other*, parametrem *Language*.
- Přihlašovací jméno je vždy *user* nebo *admin*.
- Nápověda ke všem položkám nastavení se zobrazí automaticky po najetí kurzoru myši nad příslušné pole. (Nápověda se zobrazí také po najetí myší nad nadpisy označené na konci symbolem otazníku.)

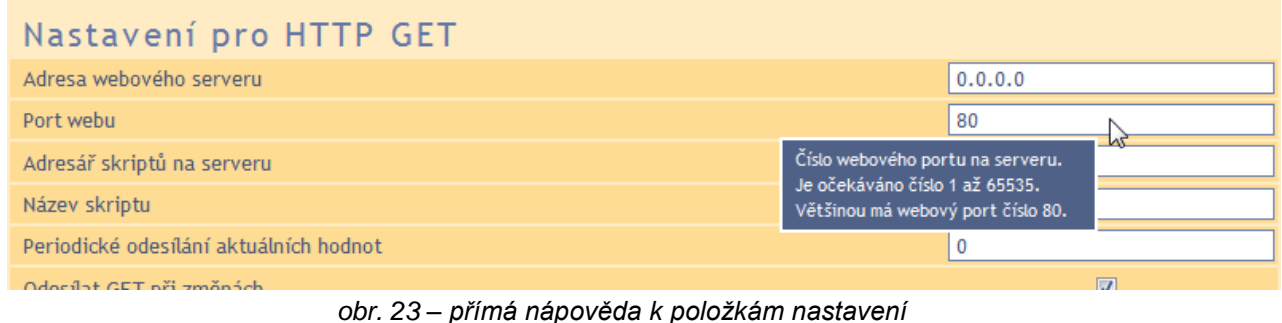

Okno s nastavením lze přesouvat myší uchopením za pravý horní roh okna.

# <span id="page-20-0"></span>**S í ť**

Nastavení síťových parametrů zařízení, režimu a komunikace TCP/UDP datovým kanálem.

| Zabezpečení<br>Síť                     | E-maily | <b>SNMP</b> | Odesílání | <b>Vstupy</b> | Výstupy | Teploměry     | Ostatní | Info                 |  |  |
|----------------------------------------|---------|-------------|-----------|---------------|---------|---------------|---------|----------------------|--|--|
| Nastavení sítě                         |         |             |           |               |         |               |         |                      |  |  |
| IP adresa zařízení<br>192.168.1.45     |         |             |           |               |         |               |         |                      |  |  |
| Maska sítě                             |         |             |           |               |         | 255,255,255.0 |         |                      |  |  |
| IP adresa brány                        |         |             |           |               |         | 0.0.0.0       |         |                      |  |  |
| Port webového rozhraní                 |         |             |           |               |         | 80            |         |                      |  |  |
| IP adresa DNS serveru                  |         |             |           |               |         | 0.0.0.0       |         |                      |  |  |
| Lokální port pro TCP/UDP spojení       |         |             |           |               |         | 10001         |         |                      |  |  |
| Port pro MODBUS TCP                    |         |             |           |               |         | 512           |         |                      |  |  |
| Režim zařízení?                        |         |             |           |               |         |               |         |                      |  |  |
| Komunikační režim                      |         |             |           |               |         | <b>WEB</b>    |         | $\blacktriangledown$ |  |  |
| Vzdálené zařízení pro TCP/UDP spojení? |         |             |           |               |         |               |         |                      |  |  |
| Vzdálená IP adresa                     |         |             |           |               |         | 0.0.0.0       |         |                      |  |  |
| Vzdálený port                          |         |             |           |               |         | 0             |         |                      |  |  |
|                                        |         |             |           |               |         |               |         |                      |  |  |
|                                        |         |             |           |               |         |               |         |                      |  |  |
|                                        |         |             |           |               |         |               |         |                      |  |  |
|                                        |         |             |           |               |         |               | Reset   | Uložit               |  |  |
| ohr $24$ – nanel nastavení sítě        |         |             |           |               |         |               |         |                      |  |  |

*obr. 24 – panel nastavení sítě*

#### **IP adresa zařízení**

IP adresa zařízení. V případě, že si nejste jisti správností IP adresy, poraďte se s Vaším správcem sítě. (Výchozí IP adresou nastavenou z výroby je 192.168.1.254.)

# **Maska sítě**

Maska sítě, do které je zařízení zapojeno.

### **IP adresa brány**

Adresa síťové brány. Důležitá položka hlavně při odesílání e-mailů a HTTP GETů.

# **IP Adresa DNS serveru**

DNS server je třeba pokud máte zadané symbolické adresy na záložkách *SNMP*, *E-maily* nebo *Odesílání*.

# **Lokální port pro TCP/UDP spojení**

Číslo portu, na kterém zařízení očekává příchozí spojení v režimu TCP server.

# **Port pro MODBUS TCP**

Zde zadejte číslo portu, na kterém se má komunikovat protokolem MODBUS TCP. Výchozím portem je 512.

# <span id="page-21-0"></span>**R e ž i m z a ř í z e n í**

K dispozici jsou následující možnosti:

**WEB:** Režim, ve kterém jsou dostupné všechny funkce, kromě datové komunikace protokolem Spinel.

*V následujících režimech není možné sledovat aktuální hodnoty na webové stránce, nelze odesílat e-maily a HTTP GET a POST zprávy, nelze používat SNMP a MODBUS TCP. V těchto režimech zařízení komunikuje protokolem Spinel:*

**TCP server:** Zařízení očekává datové spojení na vlastní *IP adrese* a *Datovém portu*.

**TCP klient:** Zařízení se připojuje ke *Vzdálené IP adrese* a *Vzdálenému portu*.

**UDP:** Zařízení komunikuje protokolem UDP. Příchozí zprávy očekává na *Datovém portu*.

# <span id="page-21-1"></span>**V z d á l e n é z a ř í z e n í p r o T C P s p o j e n í**

*Tip: Pokud je protější zařízení v jiné síti, nezapomeňte nastavit také IP adresu brány.*

# **Vzdálená IP adresa**

IP adresa vzdáleného zařízení (většinou serveru), ke kterému se Quido připojuje v režimu TCP client.

# **Vzdálený port**

Číslo portu vzdáleného zařízení (většinou serveru), ke kterému se Quido připojuje v režimu TCP client.

# <span id="page-21-2"></span>**R e s e t z a ř í z e n í**

Tímto tlačítkem je možné uvést všechny parametry Quida do výchozího stavu. Nezměněna zůstane pouze IP adresa. Port webu bude změněn na 80.

(Tlačítko *Reset* je dostupné jen v režimu WEB.)

# <span id="page-22-0"></span>**Z a b ez pe č e ní**

Nastavení zabezpečení přístupu na webové rozhraní a stránku určenou pro mobilní zařízení.

| Síť                   | Zabezpečení                      | E-maily | SNMP | Odesílání | Vstupy | Výstupy | Teploměry | Ostatní | Info   |  |
|-----------------------|----------------------------------|---------|------|-----------|--------|---------|-----------|---------|--------|--|
| Nastavení zabezpečení |                                  |         |      |           |        |         |           |         |        |  |
|                       | Heslo uživatele                  |         |      |           |        |         |           |         |        |  |
|                       | Heslo uživatele pro ověření      |         |      |           |        |         |           |         |        |  |
| Heslo administrátora  |                                  |         |      |           |        |         |           |         |        |  |
|                       | Heslo administrátora pro ověření |         |      |           |        |         |           |         |        |  |
|                       | Současné heslo administrátora    |         |      |           |        |         |           |         |        |  |
|                       |                                  |         |      |           |        |         |           |         |        |  |
|                       |                                  |         |      |           |        |         |           |         |        |  |
|                       |                                  |         |      |           |        |         |           |         |        |  |
|                       |                                  |         |      |           |        |         |           |         |        |  |
|                       |                                  |         |      |           |        |         |           |         |        |  |
|                       |                                  |         |      |           |        |         |           |         |        |  |
|                       |                                  |         |      |           |        |         |           |         |        |  |
|                       |                                  |         |      |           |        |         |           |         |        |  |
|                       |                                  |         |      |           |        |         |           |         |        |  |
|                       |                                  |         |      |           |        |         |           |         |        |  |
|                       |                                  |         |      |           |        |         |           |         | Uložit |  |

<span id="page-22-1"></span>*obr. 25 – panel nastavení zabezpečení*

#### **Heslo uživatele** a **Heslo uživatele pro ověření <sup>14</sup>**

Sem zadejte heslo pro přístup uživatelů. Tato úroveň zabezpečení umožňuje pouze sledování aktuální stavu vstupů a výstupů, případně ovládání výstupů a nulování počítadel. Přístup k nastavení není dovolen.

Jméno uživatele při přihlášení je vždy *user*

Pokud je zadáno heslo pro uživatele, musí být zadáno heslo i pro administrátora.

Chcete-li zrušit heslo, ponechte pole prázdná.

# **Heslo administrátora** a **Heslo administrátora pro ověření [14](#page-22-1)**

Sem zadejte heslo pro přístup administrátora. Tato úroveň zabezpečení umožňuje přístup ke konfiguraci zařízení.

Jméno administrátora při přihlášení je vždy *admin*

Chcete-li zrušit heslo, ponechte pole prázdná.

#### **Současné heslo administrátora [14](#page-22-1)**

Pokud má administrátor nastaveno pro aktuální přihlášení nějaké heslo, zadejte jej sem. Bez zadání aktuálního hesla není možné hesla změnit.

<sup>&</sup>lt;sup>14</sup> Pole slouží pouze pro zadání hodnot. Po uložení se z bezpečnostních důvodů nezobrazuje žádné nastavení.

# <span id="page-23-0"></span>**E-m ai l**

Nastavení odesílání e-mailů při změnách na vstupech a výstupech, případně při překročení zadaných teplotních mezí. Tlačítkem *Test* je možné otestovat aktuální nastavení e-mailů. Při stisku tohoto tlačítka musí být zatržena i alespoň jedna z voleb *Posílat e-maily při změnách* nebo *Posílat e-maily při překročení mezí teplot*. (SMTP port je napevno nastaven na 25.)

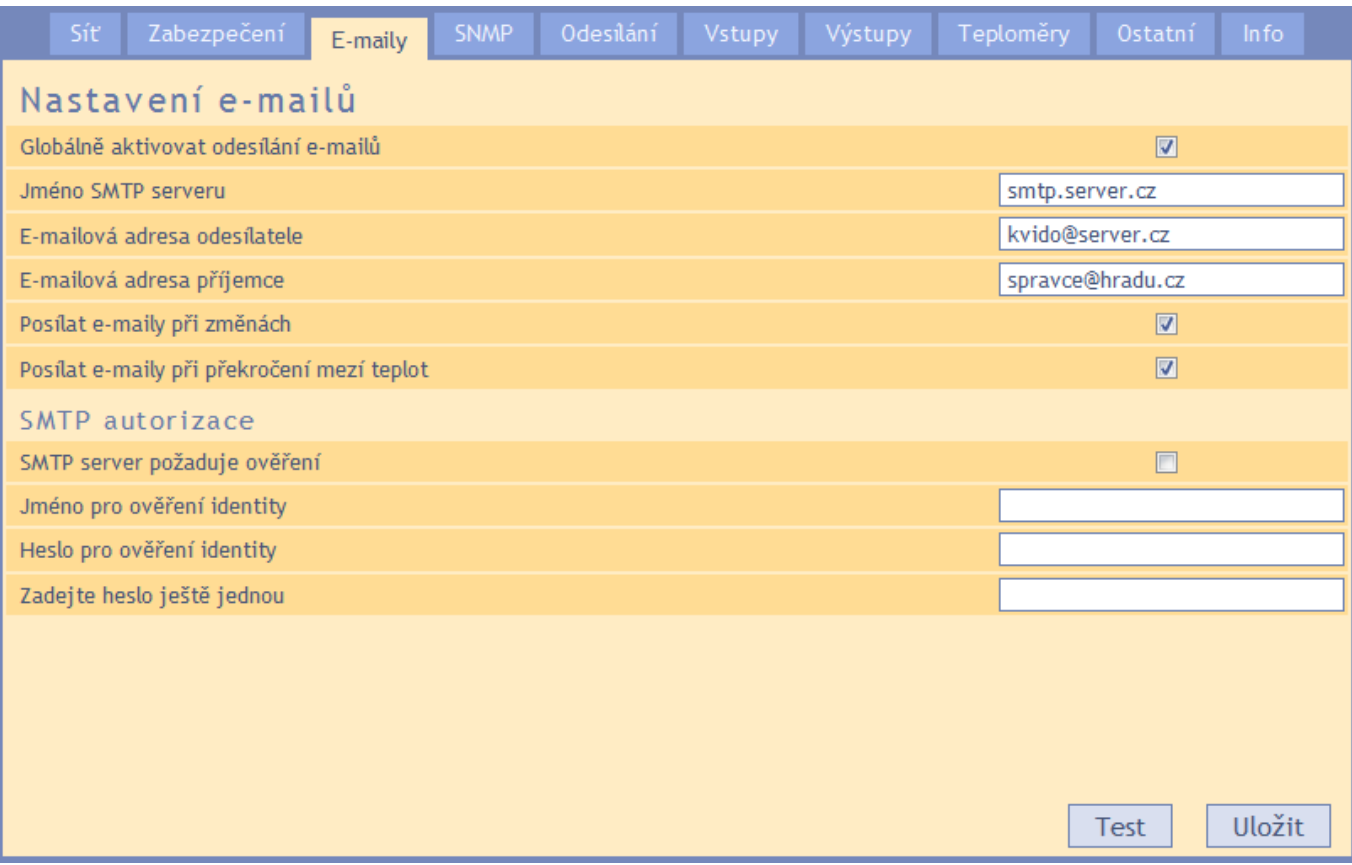

*obr. 26 – panel nastavení e-mailu*

#### **Jméno SMTP serveru**

Zadejte jméno nebo IP adresu SMTP serveru, přes který se mají odesílat e-maily.

#### **E-mailová adresa odesílatele**

Fiktivní adresa Quida – adresa, ze které budou přicházet informace o změnách.

#### **E-mailová adresa příjemce**

E-mail, na který se mají posílat informace z Quida.

#### **Posílat e-maily při změnách**

Zaškrtněte, pokud si přejete odesílat e-mail okamžitě po změně stavu vstupů a výstupů, které mají hlídání změn stavů nastaveno.

#### **Posílat e-maily při překročení mezí teplot**

Po zatržení se budou odesílat informační e-maily vždy při překročení teplotních mezí.

#### <span id="page-23-1"></span>**SMTP** autorizace

Zde je možné zadat přihlašovací údaje, pokud použitý SMTP server požaduje ověření identity odesílatele.<sup>15</sup>

<sup>&</sup>lt;sup>15</sup> Pole slouží pouze pro zadání. Po uložení se z bezpečnostních důvodů nezobrazuje žádné nastavení.

### <span id="page-24-0"></span>**S NM P**

Parametry pro integraci Quido do Vašeho SNMP manageru.

| Síť               | Zabezpečení                     | E-maily | <b>SNMP</b> | Odesílání | Vstupy                                                                                                    | Výstupy | Teploměry | Ostatní              | Info   |
|-------------------|---------------------------------|---------|-------------|-----------|----------------------------------------------------------------------------------------------------|---------|-----------|----------------------|--------|
|                   | Nastavení SNMP                  |         |             |           |                                                                                                    |         |           |                      |        |
|                   | IP adresa SNMP manageru         |         |             |           |                                                                                                    |         | 0.0.0.0   |                      |        |
|                   | Jméno komunity pro čtení        |         |             |           |                                                                                                    |         | public    |                      |        |
|                   | Jméno komunity pro zápis        |         |             |           |                                                                                                    |         | private   |                      |        |
| <b>SNMP trapy</b> |                                 |         |             |           |                                                                                                    |         |           |                      |        |
|                   | Globální aktivace trapů         |         |             |           |                                                                                                    |         |           | $\square$            |        |
|                   | Poslat trap při překročení mezí |         |             |           |                                                                                                    |         |           | $\Box$               |        |
|                   | Posílat trap při změnách        |         |             |           |                                                                                                    |         |           | $\boxed{\mathbf{v}}$ |        |
|                   |                                 |         |             |           |                                                                                                    |         |           |                      |        |
|                   |                                 |         |             |           |                                                                                                    |         |           |                      |        |
|                   |                                 |         |             |           |                                                                                                    |         |           |                      |        |
|                   |                                 |         |             |           |                                                                                                    |         |           |                      |        |
|                   |                                 |         |             |           |                                                                                                    |         |           |                      |        |
|                   |                                 |         |             |           |                                                                                                    |         |           |                      |        |
|                   |                                 |         |             |           |                                                                                                    |         |           |                      |        |
|                   |                                 |         |             |           |                                                                                                    |         |           |                      |        |
|                   |                                 |         |             |           |                                                                                                    |         |           |                      | Uložit |
|                   |                                 |         |             | --- 07    | $\mathcal{L}$ $\mathcal{L}$ $\mathcal{$ |         |           |                      |        |

*obr. 27 – panel nastavení SNMP*

#### **IP adresa SNMP manageru**

IP adresa serveru, který shromažďuje SNMP zprávy od zařízení v síti.

#### **Jméno komunity pro čtení**

Název SNMP komunity pro čtení.

#### **Jméno komunity pro zápis**

Název SNMP komunity pro zápis.

#### **Globální aktivace trapů**

Políčko zatrhněte, pokud si přejete globálně aktivovat odesílání SNMP trapů. Dle ostatních nastavení může jít o periodické odesílání trapů s aktuálními stavy nebo o odesílání trapů při překročení nastavených mezí.

#### **Poslat trap při překročení mezí**

Políčko zatrhněte, pokud si přejete aktivovat odesílání SNMP trapů při překročení nastavených mezí.

#### **Posílat trap při změnách**

Políčko zatrhněte, pokud si přejete aktivovat odesílání SNMP trapů při změnách na vstupech a výstupech (dle nastavení u konkrétních vstupů).

# <span id="page-25-0"></span>**O d es í l á ní**

Parametry pro automatické odesílání aktuálních hodnot na server HTTP protokolem. Součástí odpovědí ze serveru mohou být parametry, podle kterých dojde ke změně stavu výstupů, případně k nulování čítačů.

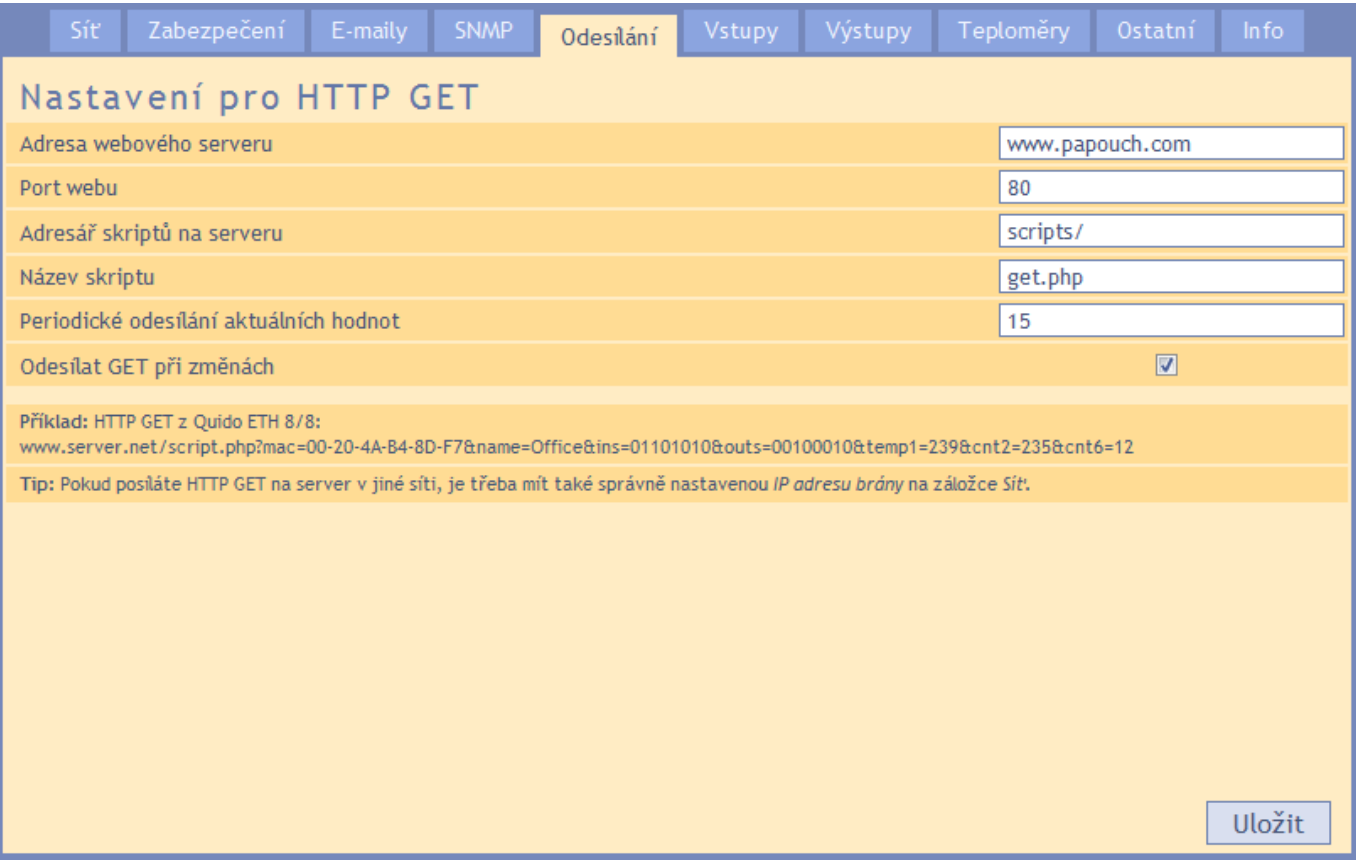

*obr. 28 – panel nastavení odesílání aktuálních stavů HTTP protokolem*

#### **Adresa webového serveru**

Sem zadejte jméno nebo IP adresu webového serveru, který má přijímat aktuální hodnoty. Pokud nevíte, jakou adresu zadat, kontaktujte Vašeho správce serveru.

#### **Port webu**

Číslo webového portu serveru, který má přijímat naměřenou teplotu. Většinou jde o číslo 80, někdy i 8080, apod.

#### **Adresář skriptů na serveru**

Sem zadejte lokální cestu k adresáři se skripty. Pokud je skript přijímající teplotu *www.server.net/scripts/get.php*, zadejte do tohoto pole tuto část: *scripts/*

#### **Název skriptu**

Jméno skriptu, který přijímá HTTP GET.

#### **Periodické odesílání aktuálních hodnot**

Pokud si přejete odesílat hodnoty periodicky, zadejte čas v sekundách. Pokud si nepřejete hodnoty odesílat periodicky, zadejte 0.

#### **Odesílat GET při změnách**

Zaškrtněte, pokud si přejete odesílat GET okamžitě po změně stavu vstupů a výstupů, které mají hlídání nastaveno.

# <span id="page-26-0"></span>**V s t up y**

Kompletní nastavení přímo související s každým vstupem. Číslo vstupu se vybírá v horní části okna pomocí šipek nebo v rozbalovacím seznamu.

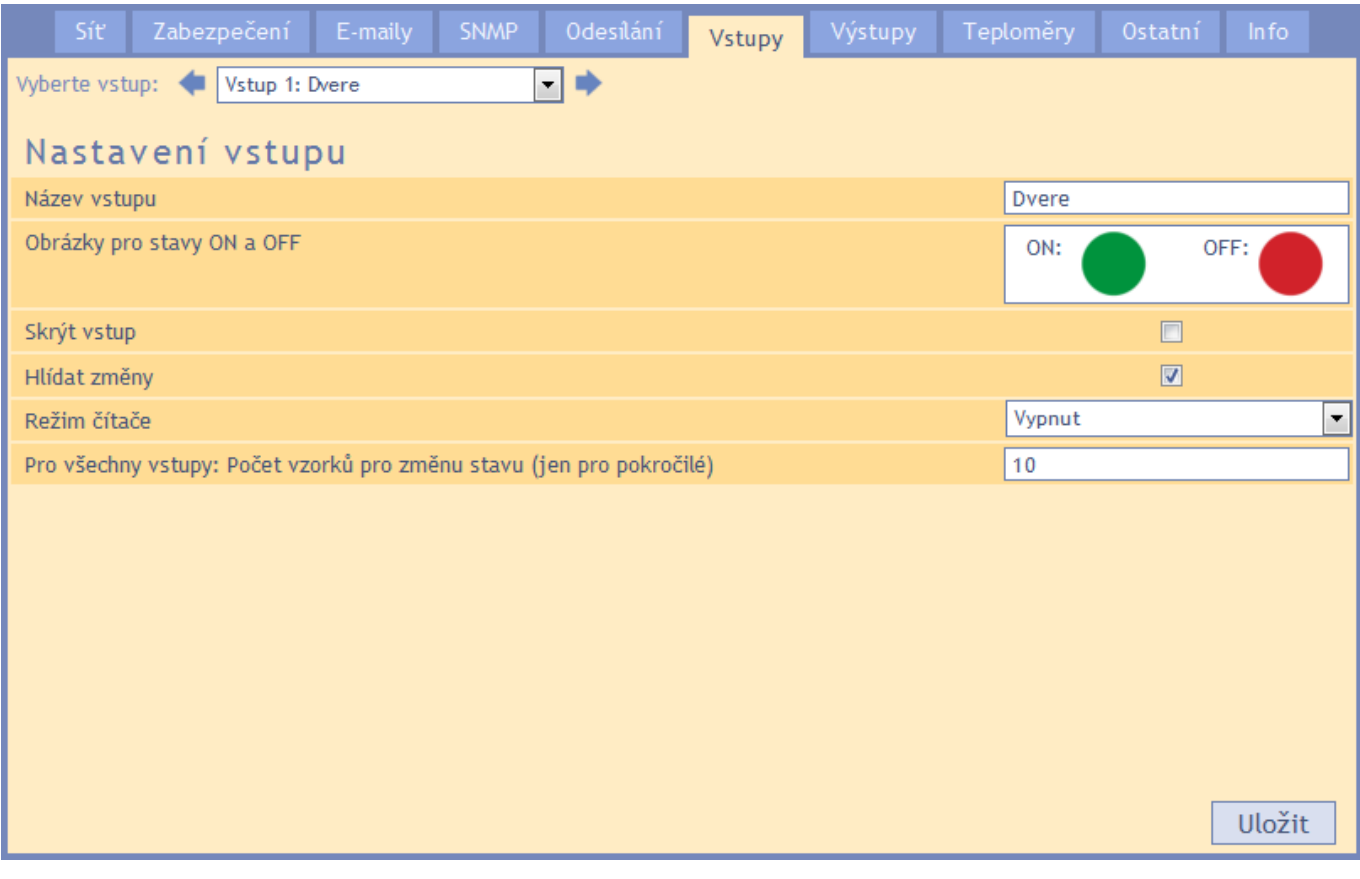

*obr. 29 – panel nastavení vstupu*

#### **Název vstupu**

Zadejte jméno, kterým má být označen tento vstup.

#### **Obrázky pro stavy ON a OFF**

Pro oba stavy je možné z předdefinovaného seznamu vybrat obrázky, které se nejlépe hodí pro konkrétní použití vstupu.

#### **Skrýt vstup**

Tímto zatržítkem je možné skrýt vstup ze zobrazení na hlavní stránce. (Dojde pouze ke skrytí zobrazení. Vstup dále normálně funguje, je možné hlídat jeho stav, apod.)

#### **Hlídat změny**

Pokud je toto pole zatrženo, odešle se při změně stavu e-mail, HTTP GET nebo SNMP trap.

#### **Režim čítače**

Je možné nastavit některý z následujících režimů:

- *Vypnut:* Počítadlo změn je vypnuté.
- *Počítá náběžné hrany:* V okamžiku přechodu ze stavu OFF do ON se ke stavu počítadla přičte jednotka.
- *Počítá sestupné hrany:* V okamžiku přechodu ze stavu ON do OFF se ke stavu počítadla přičte jednotka.

 *Počítá náběžné i sestupné hrany:* V okamžiku přechodu ze stavu ON do OFF nebo z OFF do ON se ke stavu počítadla přičte jednotka.

#### **Pro všechny vstupy: Počet vzorků pro změnu stavu**

*POZOR: Toto nastavení je společné pro všechny vstupy! Změna se projeví u všech vstupů. Toto nastavení je pouze pro zkušené uživatele.*

Zařízení vzorkuje vstupy každou 1 ms. Zadejte počet po sobě následujících vzorků, které musí být shodné, aby se změna stavu vstupu považovala za platnou. Lze zadat číslo 1 až 255. Výchozí hodnota je 10.

Upozornění: Toto nastavení není dostupné v Quidu ETH 3/0B.

# <span id="page-28-0"></span>**V ý st u p y**

Kompletní nastavení přímo související s každým výstupem. Číslo výstupu se vybírá v horní části okna pomocí šipek nebo v rozbalovacím seznamu.

| Síť.              | Zabezpečení                               | E-maily | SNMP | Odesilání | Vstupy | Výstupy | Teploměry | Ostatní                      | Info                 |
|-------------------|-------------------------------------------|---------|------|-----------|--------|---------|-----------|------------------------------|----------------------|
|                   | Vyberte výstup:<br>Výstup 2: Okno<br>⊣⇒   |         |      |           |        |         |           |                              |                      |
|                   | Nastavení výstupu                         |         |      |           |        |         |           |                              |                      |
| Název výstupu     |                                           |         |      |           |        |         | Okno      |                              |                      |
|                   | Obrázky pro stavy ON a OFF<br>ON:<br>OFF: |         |      |           |        |         |           |                              |                      |
| Skrýt výstup      |                                           |         |      |           |        |         |           | Æ                            |                      |
| F<br>Hlídat změny |                                           |         |      |           |        |         |           |                              |                      |
| Režim výstupu     |                                           |         |      |           |        |         |           | Statický (manuální ovládání) | $\blacktriangledown$ |
|                   |                                           |         |      |           |        |         |           |                              |                      |

*obr. 30 – panel nastavení výstupu*

#### **Název výstupu**

Zadejte jméno, kterým má být označen tento výstup.

#### **Obrázky pro stavy ON a OFF**

Pro oba stavy je možné z předdefinovaného seznamu vybrat obrázky, které se nejlépe hodí pro konkrétní použití výstupu.

#### **Skrýt vstup**

Tímto zatržítkem je možné skrýt výstup ze zobrazení na hlavní stránce. (Dojde pouze ke skrytí zobrazení. Výstup dále funguje, je možné jej programově ovládat, hlídat jeho stav, atd.)

#### **Hlídat změny**

Pokud je toto pole zatrženo, odešle se při změně stavu e-mail, HTTP GET nebo SNMP trap.

#### **Režim výstupu**

Je možné nastavit některý z následujících režimů:

- *Statický:* Stav výstupu lze ovládat tlačítky ON a OFF.
- *Pulzní – kladný pulz:* Je k dispozici jen jedno ovládací tlačítko, které způsobí sepnutí výstupu na dobu nastavenou u položky *Délka pulzu na výstupu* (ve vteřinách). Pokud byl výstup sepnutý, dojde k jeho rozepnutí po uplynutí zadané doby.
- *Pulzní – záporný pulz:* Je k dispozici jen jedno ovládací tlačítko, které způsobí rozepnutí výstupu na dobu nastavenou u položky *Délka pulzu na výstupu* (ve vteřinách). Pokud byl výstup rozepnutý, dojde k jeho sepnutí po uplynutí zadané doby.

| Režim výstupu          | Pulzní - záporný pulz |  |
|------------------------|-----------------------|--|
| Délka pulzu na výstupu | 5 <sub>sec</sub>      |  |

*obr. 31 - položky dostupné při nastavení některého typu pulzního výstupu*

 *Hlídání teploty – sepnout výstup:* V tomto režimu lze nastavit dvě teplotní meze, podle kterých se řídí stav výstupu. Průběh teploty a stavu výstupu se zobrazí automaticky v grafu. Kromě toho lze také nastavit jaká akce má následovat při odpojení senzoru.

*Hlídání teploty – rozepnout výstup*

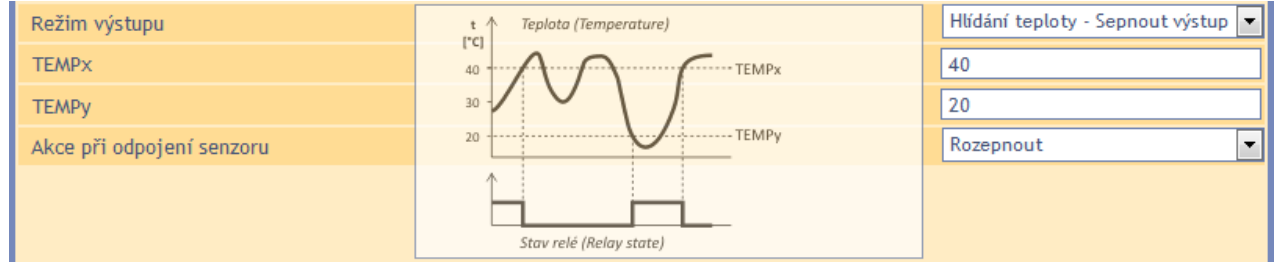

*obr. 32 - položky dostupné v režimu hlídání teploty - sepnutí výstupu*

- *Hlídání teploty – sepnout na nastavenou dobu:* V tomto režimu lze nastavit dvě teplotní meze a délku sepnutí, podle kterých se řídí stav výstupu. Průběh teploty a stavu výstupu se zobrazí automaticky v grafu. Kromě toho lze také nastavit kritickou tendenci (zda se hlídá vzestup nebo pokles teploty) a také jaká akce má následovat při odpojení senzoru.
- *Hlídání teploty – rozepnout na nastavenou dobu:* V tomto režimu lze nastavit dvě teplotní meze a délku rozepnutí, podle kterých se řídí stav výstupu. Průběh teploty a stavu výstupu se zobrazí automaticky v grafu. Kromě toho lze také nastavit kritickou tendenci (zda se hlídá vzestup nebo pokles teploty) a také jaká akce má následovat při odpojení senzoru.

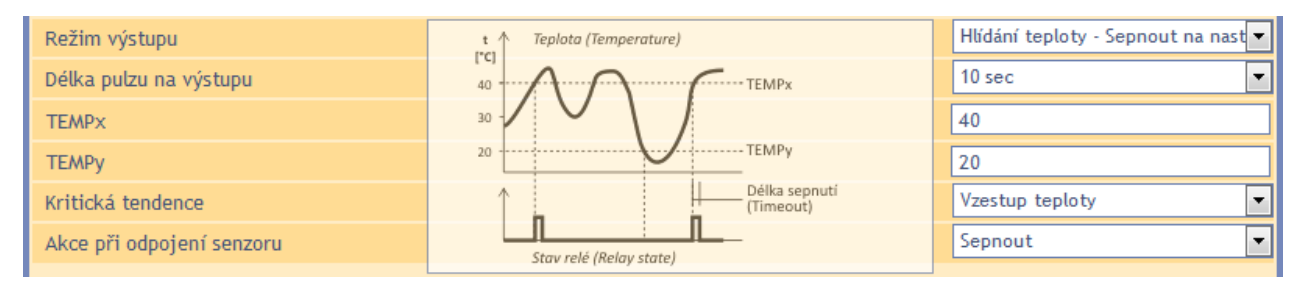

*obr. 33 - položky dostupné v režimu hlídání teploty - sepnutí výstupu na zadanou dobu*

# <span id="page-30-0"></span>**T e p l o měr y**

Zde se nastavují parametry teploměru připojeného ke Quidu.

| ${\sf S\'t}$         | Zabezpečení                         | E-maily | Odesílání | Vstupy | Výstupy | Teploměry | Ostatní                 | ln f <sub>o</sub> |
|----------------------|-------------------------------------|---------|-----------|--------|---------|-----------|-------------------------|-------------------|
|                      | Nastavení teploměru                 |         |           |        |         |           |                         |                   |
| Skrýt teploměr       |                                     |         |           |        |         |           | $\boxed{\mathbf{v}}$    |                   |
| Hlídat teplotní meze |                                     |         |           |        |         |           | $\overline{\mathbf{v}}$ |                   |
| Horní mez            |                                     |         |           |        |         | 30,2      |                         |                   |
| Dolní mez            |                                     |         |           |        |         | $-6, 8$   |                         |                   |
|                      | Periodické odesílání při překročení |         |           |        |         | $\pmb{0}$ |                         |                   |
|                      |                                     |         |           |        |         |           |                         |                   |
|                      |                                     |         |           |        |         |           |                         |                   |
|                      |                                     |         |           |        |         |           |                         |                   |
|                      |                                     |         |           |        |         |           |                         |                   |
|                      |                                     |         |           |        |         |           |                         |                   |
|                      |                                     |         |           |        |         |           |                         |                   |
|                      |                                     |         |           |        |         |           |                         |                   |
|                      |                                     |         |           |        |         |           |                         |                   |
|                      |                                     |         |           |        |         |           |                         |                   |
|                      |                                     |         |           |        |         |           |                         |                   |
|                      |                                     |         |           |        |         |           |                         | Uložit            |

*obr. 34 – panel nastavení teploměrů*

#### **Skrýt teploměr**

Tímto zatržítkem je možné skrýt teploměr ze zobrazení na hlavní stránce. (Dojde pouze ke skrytí zobrazení. Pokud je teploměr připojen, dále funguje, hlídá se naměřená teplota, apod.)

#### **Hlídat teplotní meze**

Pokud je políčko zatrženo, Quido kontroluje, zda se teplota nachází v zadaných mezích.

#### **Periodické odesílání při překročení**

Pokud si přejete během překročení teploty odesílat periodicky naměřené hodnoty, zadejte čas v sekundách. Pokud si nepřejete hodnoty odesílat periodicky, ale jen v okamžiku překročení, zadejte 0.

<span id="page-31-0"></span>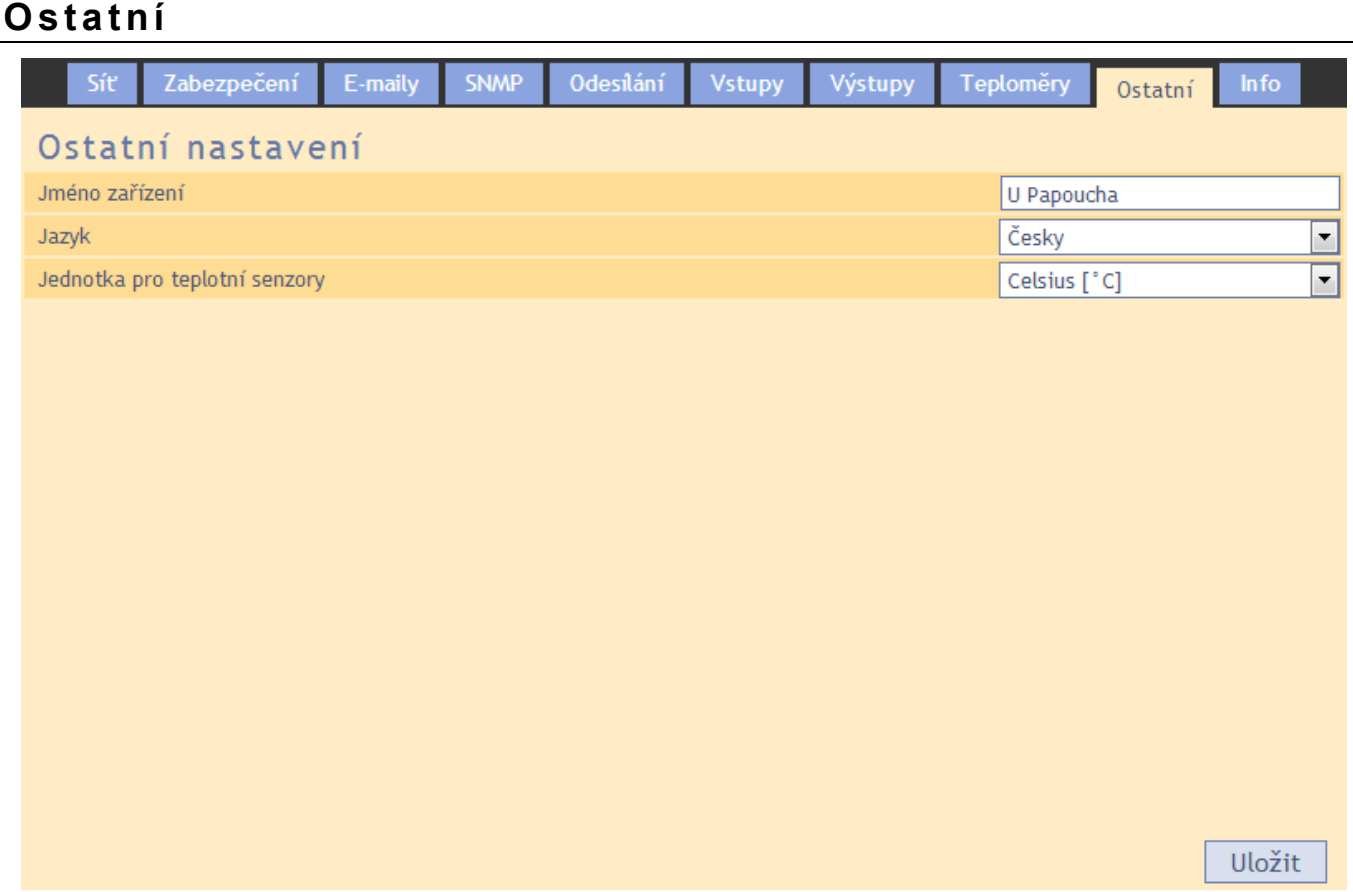

*obr. 35 – panel nastavení ostatních parametrů*

#### **Jméno zařízení**

Tímto řetězcem je možné pojmenovat zařízení například podle jeho umístění, apod. (Je možné zadat pouze znaky bez diakritiky.)

#### **Jazyk**

Zde se nastavuje jazyk, kterým komunikují webové stránky. K dispozici je čeština a angličtina.<sup>16</sup>

#### **Jednotka pro teplotní senzory**

Na výběr jsou tři teplotní jednotky: Celsius, Fahrenheit a Kelvin.

Upozornění: Následující varianty mají napevno nastaveny stupně Celsia: Quido ETH 3/0B

<sup>&</sup>lt;sup>16</sup> Na přán<u>í je možné doplnit další jazyk.</u>

# <span id="page-32-0"></span>**I n fo**

Další informace o zařízení, MAC adresa, verze firmwaru a užitečné odkazy.

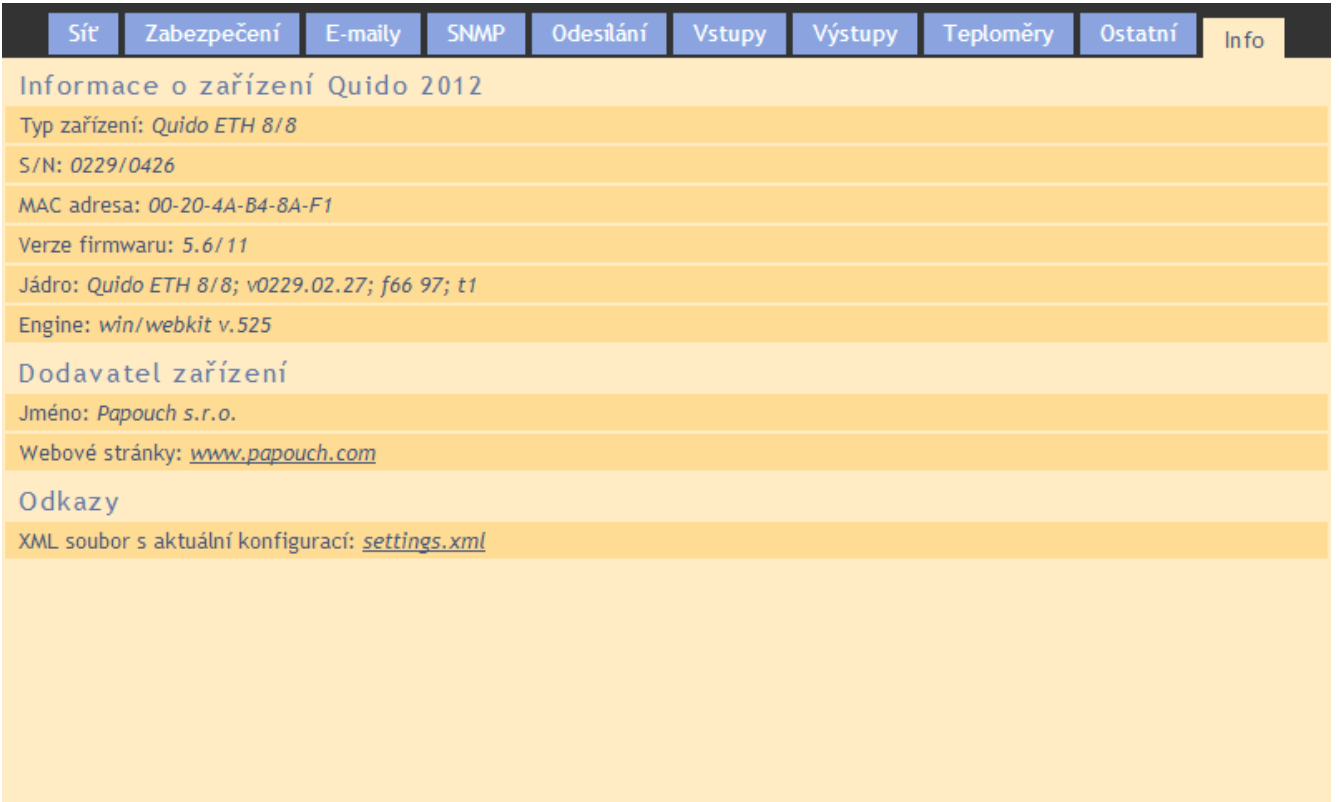

*obr. 36 – panel s dalšími informacemi o zařízení*

#### <span id="page-33-0"></span>**SOFTWARE WIX**

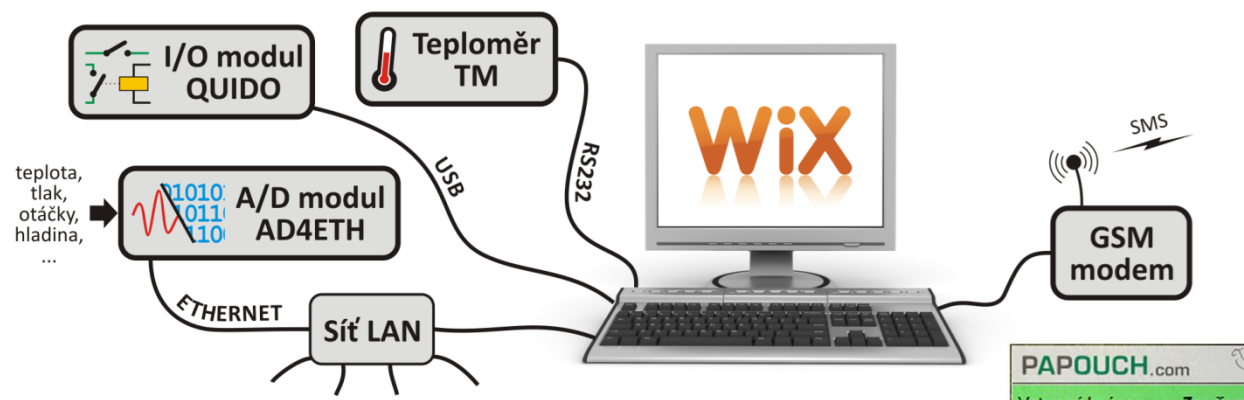

*obr. 37 – Univerzální software Wix*

Univerzální software Wix umí pracovat s většinou našich zařízení a je možné do něj snadno začlenit i Quida. Lze sledovat stavy vstupů, výstupů, čítačů a teploměru na Quidu. Program navíc umožňuje provázat hodnoty všech zařízení, připojených k Wixu a na základě nich provádět různé akce. Ovládat výstupy, rozesílat e-maily, zobrazovat upozornění, posílat SMS přes připojený modem, apod. Wix je ke stažení na [www.papouch.com.](http://www.papouch.com/)

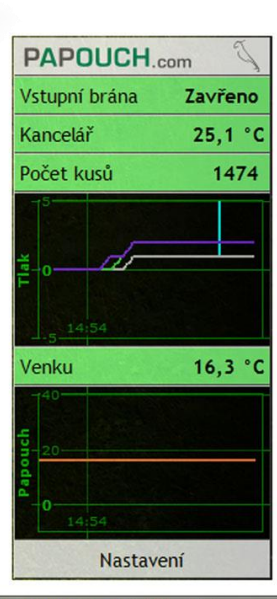

CS > 高/醫学所◎副主義 (5 10 14:54)

# <span id="page-33-1"></span>**PROTOKOL SPINEL**

Protokol Spinel je výchozí protokol, kterým Quido komunikuje. Má ASCII i binární variantu. Lze jím Quido plně ovládat a nastavovat. Všechny příkazy jsou podrobně dokumentovány včetně příkladů pro každou instrukci. Ke Spinelu je k dispozici také program SpinelTerminál pro komfortní ladění komunikace v protokolu Spinel. Kompletní dokumentace Spinelu je v samostatném dokumentu Quido – Spinel. Dokumentace Spinelu i SpinelTerminál jsou ke stažení na [www.papouch.com.](http://www.papouch.com/)

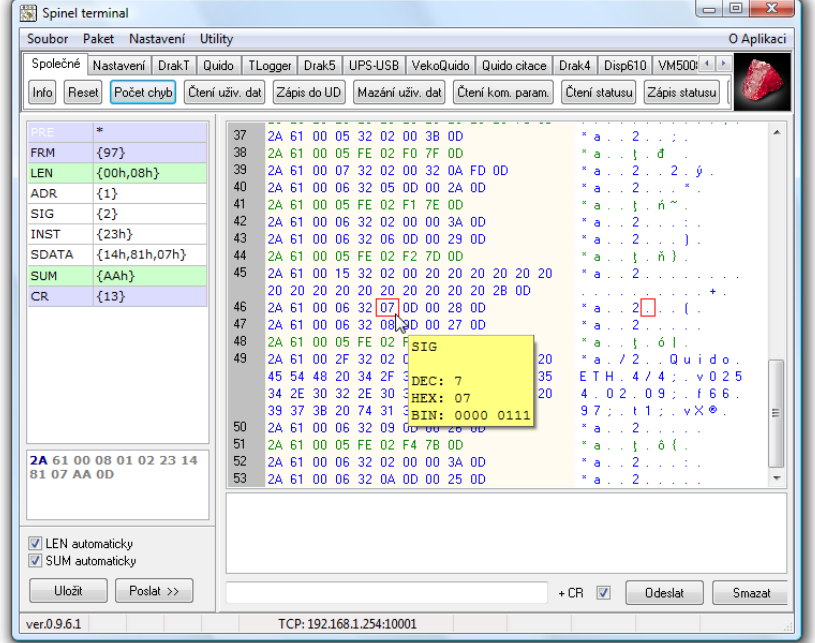

#### <span id="page-34-0"></span>**PROTOKOLEM MODBUS TCP**

Quido umí komunikovat také standardním průmyslovým protokolem MODBUS TCP. Kompletní dokumentace MODBUS TCP je ke stažení na [www.papouch.com.](http://www.papouch.com/)

#### <span id="page-34-1"></span>**KONFIGURACE PROTOKOLEM TELNET**

#### <span id="page-34-2"></span>**P ř i p oj e ní**

#### <span id="page-34-3"></span>**I P a d r e s a n e n í z n á m a**

*Pro nastavení IP adresy doporučujeme přednostně použít software EthernetConfigurator (více na straně [12\)](#page-11-0).*

- 1) Otevřete si okno příkazu cmd. (V OS Windows zvolte Start/Spustit a do řádku napište cmd a stiskněte Enter.)
- 2) Proveďte následující zápis do ARP tabulky:
	- a. Zadejte arp -d a potvrďte Enterem. Tím smažte stávající ARP tabulku.
	- b. Následujícím příkazem přidělte MAC adrese modulu IP adresu 192.168.1.254:

arp -s [nová ip adresa] [MAC adresa zarizeni]

<span id="page-34-4"></span>příklad: arp -s 192.168.1.254 00-20-4a-80-65-6e

- 3) Nyní si otevřete Telnet. (Zadáním telnet a stiskem Enteru.  $1$ )
- 4) Zadejte open [nová ip adresa] 1 a potvrďte.
- 5) Terminál po chvíli vypíše chybovou zprávu, že se nepodařilo připojit. Přesto je třeba tuto akci provést, aby si mohl modul zapsat IP adresu do své ARP tabulky.
- 6) Připojte se na IP adresu modulu. (Zadáním open [IP adresa v tečkovaném tvaru] 9999 a stiskem Enteru.)
- 7) Tímto způsobem jste vstoupili pouze do konfigurace modulu. IP adresa stále ještě není nastavena. Je třeba ji nastavit pomocí položky v menu Server Configuration > IP Address. Po opuštění konfigurace bez uložení nastavení a konfigurace IP adresy je třeba celou akci opakovat!
- 8) Je-li IP adresa platná, vypíše zařízení úvodní informace, které končí tímto textem:

#### **Press Enter for Setup Mode**

Nyní je třeba do třech vteřin stisknout Enter, jinak se konfigurace ukončí.

9) Zařízení vypíše kompletní vlastní nastavení.

<sup>&</sup>lt;sup>17</sup> V OS Windows Vista není klient pro Telnet standardně součástí sytému. Doinstalujete jej podle následujícího postupu:

a) Otevřete dialog Ovládací panely/Programy a funkce.

b) Vlevo klepněte na "Zapnout nebo vypnout funkce systému Windows" (tato volba vyžaduje přihlášení Správce).

c) Otevře se okno "Funkce systému Windows". V něm zatrhněte políčko "Klient služby Telnet" a klepněte na Ok. Poté bude do systému nainstalován klient pro Telnet.

10)Na konci výpisu je odstavec "Change setup:", ve kterém jsou vypsány skupiny parametrů, které lze nastavovat. Pro změnu síťových parametrů má význam sekce Server. Zde nastavte novou síťovou adresu a další parametry.

#### <span id="page-35-0"></span>**I P a d r e s a j e z n á m a**

- 1) V OS Windows zvolte Start/Spustit a do řádku napište telnet a stiskněte Enter.<sup>[17](#page-34-4)</sup>
- 2) Připojte se na IP adresu modulu. (Zadáním open [IP adresa v tečkovaném tvaru] 9999 a stiskem Enteru.)
- 3) Je-li IP adresa platná, vypíše zařízení úvodní informace, které končí tímto textem:

#### **Press Enter for Setup Mode**

Nyní je třeba do třech vteřin stisknout Enter, jinak se konfigurace ukončí.

- 4) Zařízení vypíše kompletní vlastní nastavení.
- 5) Na konci výpisu je odstavec "Change setup:", ve kterém jsou vypsány skupiny parametrů, které lze nastavovat. Pro změnu síťových parametrů má význam sekce Server.

#### <span id="page-35-1"></span>**H l a vní me n u Te l ne t u**

Položky menu lze volit pomocí čísel zapsaných před nimi. Volte požadované číslo a stiskněte Enter.

Struktura menu je následující:

**Change Setup: 0 Server ... 7 Defaults 8 Exit without save 9 Save and exit Your choice ?** 

#### <span id="page-35-2"></span>**S er ver**

Základní Ethernetová nastavení.

V této části jsou následující položky:

```
IP Address : (192) .(168) .(001) .(122)
Set Gateway IP Address (N) ?
Netmask: Number of Bits for Host Part (0=default) (16)
Change telnet config password (N) ?
```
#### **IP Address**

*(IP adresa)*

IP adresa modulu. Čísla IP adresy zadávejte jednotlivě a oddělujte je Enterem. Výchozí hodnota: 192.168.1.254

#### **Set Gateway IP Address**

*(Nastavit IP adresu brány)*

#### **Gateway IP addr**

*(IP adresa brány)*

U položky "Set Gateway IP Address" zadejte "Y" pro změnu IP adresy brány. Poté následuje dotaz na změnu IP adresy brány. Čísla IP adresy zadávejte jednotlivě a oddělujte je Enterem.

#### **Netmask**

*(Maska sítě)*

Zde se nastavuje, kolik bitů z IP adresy tvoří síťová část.

Maska sítě se zadává jako počet bitů, které určují rozsah možných IP adres lokální sítě. Je-li například zadána hodnota 2, je použita maska 255.255.255.252 . Zadaná hodnota, udává počet bitů zprava. Maximum je 32.

Výchozí hodnota: 8

Příklad:

```
Masce 255.255.255.0 (binárně 11111111 11111111 11111111 00000000) odpovídá číslo 8.
Masce 255.255.255.252 (binárně 11111111 11111111 11111111 11111100) odpovídá číslo 2.
```
#### **Change telnet config password**

*(Nastavit heslo pro Telnet)*

#### **Enter new Password**

*(Zadat heslo pro Telnet)*

Tato položka nastavuje heslo, které je vyžadováno před konfigurací přes telnet.

U položky "Change telnet config password" zadejte "Y" pro změnu hesla. Poté následuje dotaz na heslo.

#### <span id="page-36-0"></span>**F a c t or y D e f a ul ts**

Stisknutím čísla 7 přejde zařízení do výchozího nastavení.

Výchozí nastavení znamená nastavení veškerých parametrů do výchozího stavu. IP adresa zůstane beze změny, port webového rozhraní bude nastaven na hodnotu 80.

#### <span id="page-36-1"></span>**Exit without save**

<span id="page-36-2"></span>Ukončení nastavení bez uložení změněných parametrů.

#### **S a ve a n d e xi t**

Volba uloží provedené změny. Pokud bylo změněno některé nastavení, zařízení se restartuje. Restartování trvá řádově desítky vteřin.

#### <span id="page-37-0"></span>**XML SOUBOR**

Z Quida je možné získat aktuální hodnoty v textovém souboru ve formátu XML. Soubor je přístupný na adrese *http://[IP\_adresa]/fresh.xml* – tedy například na [http://192.168.1.254/fresh.xml](http://192.168.1.254/tme.xml) pro Quido ve výchozím nastavení.

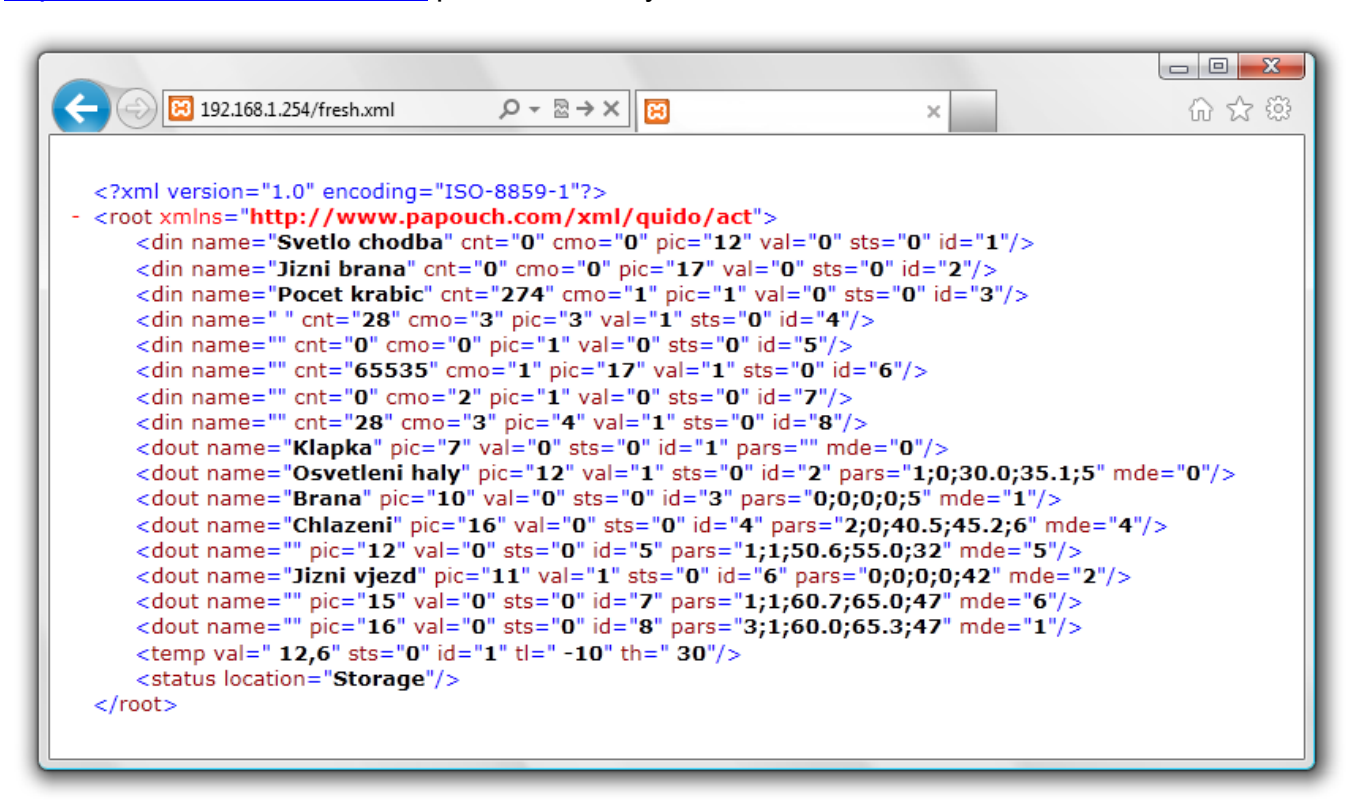

*obr. 38 – ukázka stránky ve formátu XML*

V souboru XML jsou čtyři typy nodů: *din*, *dout*, *temp* a *status*

#### <span id="page-37-1"></span>**V s t u p y : d i n**

#### **id**

Unikátní identifikátor digitálního vstupu na zařízení. První vstup má číslo 1.

#### **name**

Uživatelsky definovaný název vstupu.

#### **cnt**

Aktuální stav počítadla změn na tomto vstupu.

#### **cmo**

Režim počítadla změn:

- 0......Počítadlo je vypnuté.
- 1......Počítadlo přičte jednotku při každé náběžné hraně.
- 2......Počítadlo přičte jednotku při každé sestupné hraně.
- 3......Počítadlo přičte jednotku při každé náběžné i sestupné hraně.

#### **val**

Momentální stav vstupu (0 nebo 1).

#### **sts**

Popisuje aktuální stav vstupu. Může nabývat následujících hodnot:

- 0 ..... hodnota *val* je platná a představuje aktuální stav vstupu
- 1 ..... čeká se na první zjištění stavu
- 4 ..... při zjišťování stavu se objevila chyba

#### <span id="page-38-0"></span>**V ý s t u p y : d o u t**

#### **id**

Unikátní identifikátor výstupu na zařízení. První výstup má číslo 1.

#### **name**

Uživatelsky definovaný název výstupu.

#### **val**

Momentální stav výstupu (0 nebo 1).

#### **sts**

Popisuje aktuální stav výstupu. Může nabývat následujících hodnot:

- 0 ..... hodnota *val* je platná a představuje aktuální stav výstupu
- 1 ..... čeká se na první zjištění stavu
- 4 ..... při zjišťování stavu se objevila chyba

#### **mde**

Aktuální režim výstupu. Nabývá těchto hodnot:

- 0 ..... manuální režim ovládání
- 1 ..... časové sepnutí (kladný pulz)
- 2 ..... časové rozepnutí (záporný pulz)
- 3 ..... hlídání teploty sepnutí
- 4 ..... hlídání teploty rozepnutí
- 5 ..... hlídání teploty časové sepnutí (kladný pulz)
- 6 ..... hlídání teploty časové rozepnutí (záporný pulz)

#### <span id="page-38-1"></span>**T e p l o m ě r y : t e m p**

#### **id**

Unikátní identifikátor teploměru na zařízení. Čísluje se od 1.

**val**

Aktuálně naměřená teplota v nastavených jednotkách.

#### **sts**

Popisuje aktuální stav teploměru. Může nabývat následujících hodnot:

- 0 ..... hodnota *val* je platná a představuje aktuální teplotu
- 1 ..... čeká se na první měření teploty
- 4 ..... chyba senzoru

#### **tl**

Uživatelsky nastavená dolní teplotní mez.

#### **th**

Uživatelsky nastavená horní teplotní mez.

#### <span id="page-39-0"></span>**s t a t u s**

# **location**

Uživatelsky nastavený název zařízení.

#### **unit**

Aktuálně nastavené teplotní jednotka symbolizovaná velkým písmenem C (stupně Celsia), F (Fahrenheita) nebo K (Kelvina).

# <span id="page-40-0"></span>**HTTP GET**

Prostřednictvím HTTP GETů lze **odesílat aktuální stav Quida na vzdálený server** nebo **ovládat výstupy a čítače Quida** (strana [43\)](#page-42-0).

### <span id="page-40-1"></span>**O d es í l á ní ak tu á l ní ho s ta vu n a vz d ál e n ý se r ver**

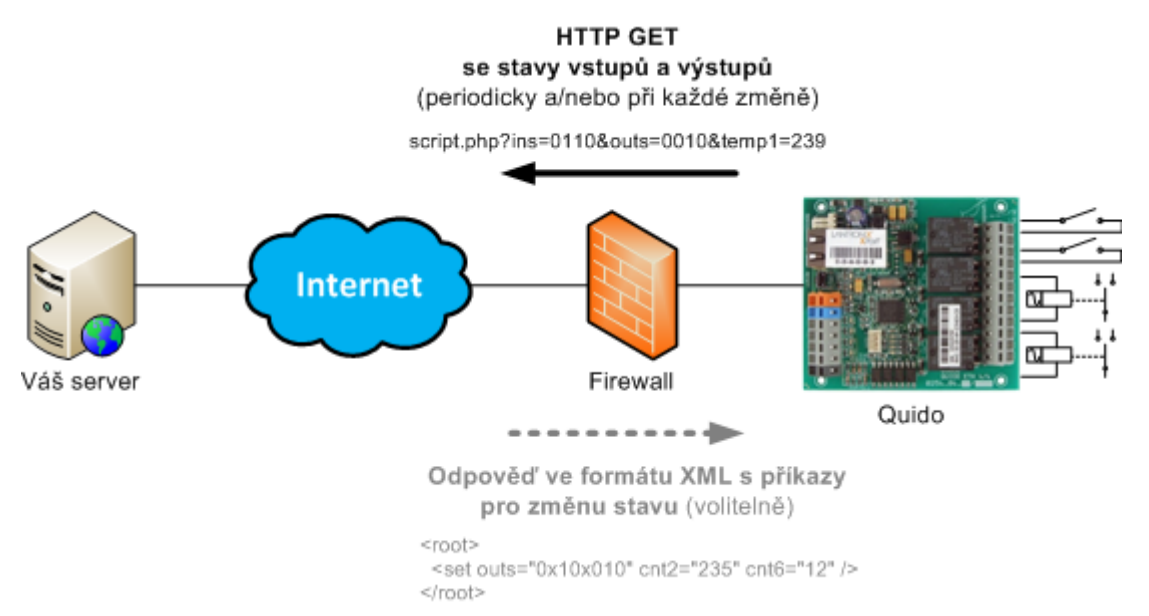

Údaje z Quida je možné snadno odesílat na web server, který zpracovává hodnoty předávané Quidem jako parametry požadavku HTTP GET. Quido periodicky volá skript na serveru v Internetu (nebo firemním Intranetu) s aktuálními údaj v parametru HTTP GET. Na serveru lze tyto hodnoty uložit například do databáze a dále s nimi pracovat – analyzovat nebo jen zobrazovat na webu dalším uživatelům.

V nastavení Quida se zadává cesta ke skriptu na serveru. Dle nastavení Quido odesílá aktuální hodnoty periodicky a nebo také vždy v okamžiku změny stavu vstupu nebo výstupu.

Na server se posílá kromě aktuálních údajů také MAC adresa, pro jednoznačnou identifikaci Quida, pro případ, že server přijímá údaje od více zařízení.

Pokud je součástí odpovědi na HTTP GET příkaz pro nastavení, lze ze strany serveru tímto způsobem také nastavovat stav výstupů a čítače na vstupech.

#### <span id="page-40-2"></span>**Z p ů s o b o d e s í l á n í**

V tomto typu požadavku se parametry posílají v adrese zprávy jako standardní HTTP GET parametry. Příklad:

```
www.example.com/script.php?mac=00-20-4A-B4-8D-F7
&name=Office&ins=01101010&outs=00100010&tempS=0&tempV=21.8&cnt2=235&cnt6=126
```
Jak je patrné z příkladu, požadavek má formát známý webovým programátorům ze standardního odesílání formulářových dat. Odpadá nutnost učit se nové postupy v programování a na zpracování stačí mechanizmus známý ze zpracování webových formulářů (<form name="mujformular" action=…).

HTTP GET se posílá ve dvou případech:

- 1) **Periodicky**: Pokud je v nastavení na záložce *Odesílání* nastaveno periodické odesílání, pošle se HTTP GET každých X sekund (lze nastavit čas až 3600 sec).
- 2) **Ihned po změně**: Pro každý vstup a výstup lze nastavit, zda se mají hlídat změny stavu. Pokud nastane změna na některém z těchto vstupů/výstupů, dojde k okamžitému odeslání HTTP GETu.

#### <span id="page-41-0"></span>**P a r a m e t r y p o ž a d a v k u**

Parametry v GETu jsou následující:

mac.............. MAC adresa zařízení pro jednoznačnou identifikaci odesílajícího

- name............ Jméno zařízení, nastavené uživatelem.
- ins.............. Řetězec se stavem jednotlivých vstupů. Pro každý vstup na zařízení je v řetězci znak 0 (neaktivní) anebo 1 (aktivní) podle aktuálního stavu.
- outs............ Řetězec se stavem jednotlivých výstupů. Pro každý výstup na zařízení je v řetězci znak 0 (rozepnutý) anebo 1 (sepnutý) podle aktuálního stavu.

tempS .........Popisuje status naměřené teploty. Může nabývat následujících hodnot:

- 0 ....hodnota je platná a představuje aktuálně naměřenou hodnotu
- 1 ....čeká se na první odměr
- 2 ....naměřená hodnota překročila uživatelsky nastavenou horní mez
- 3 ....naměřená hodnota poklesla pod uživatelsky nastavenou dolní mez
- 4 ....hodnota není platná chyba měření nebo chyba senzoru (znamená poškozený senzor nebo kabel)
- tempV ......... Naměřená teplota jako desetinné číslo bez jednotek.
- cntX............Počet jednotek, napočítaných čítačem na vstupu X. Tento parametr je uveden tolikrát, kolik je vstupů. Znak X je nahrazen číslem vstupu (číslování vstupů začíná od jedničky).

#### <span id="page-41-1"></span>**N a s t a v e n í Q u i d a v o d p o v ě d i n a G E T**

Stav výstupů a čítačů na Quidu lze snadno nastavit také řetězcem přímo v odpovědi na HTTP GET. To je výhodné zejména v případech, kdy by nebylo z bezpečnostních důvodů žádoucí otevírat možnost připojení se do lokální počítačové sítě směrem z Internetu. Server v Internetu tak vyčká na pravidelný HTTP GET od Quida a v odpovědi pošle příkaz ke změně stavu vstupů, případně k nulování stavu čítačů.

Struktura odpovědi je formátována jako XML a vypadá takto:

```
<?xml version="1.0" encoding="ISO-8859-1"?>
<root>
    <set outs="0x10x010" cnt2="235" cnt6="12" />
</root>
```
V nodu *set* jsou jednotlivé parametry, kterými lze nastavit stav výstupů, případně změnit stav čítačů. V XML by neměly být žádné další informace, než ty, které jsou uvedené výše.

#### **outs**

Řetězec s požadovaným stavem jednotlivých výstupů. V parametru musí být řetězec délky přesně odpovídající počtu výstupů. Každému výstupu odpovídá jeden znak. První zleva je první výstup. Na jednotlivých pozicích můžou být tyto znaky:

- 0 ..... Rozepnout výstup. (Funguje, pouze pokud je výstup v manuálním režimu.)
- 1 .....Sepnout výstup. (Funguje, pouze pokud je výstup v manuálním režimu.)
- x......Ponechat výstup beze změny. (*x* je jediná platná hodnota pro výstupy ovládané teplotou.)

Výše uvedený příklad patří ke Quidu ETH 8/8.

#### **cntX**

Těmito parametry (místo X samozřejmě uveďte číslo výstupu) lze odečíst nějakou hodnotu od aktuálního stavu počítadla v Quidu. Zadané číslo se v Quidu odečte od aktuálního stavu počítadla.<sup>18</sup> (Číslo musí být stejné nebo menší než je aktuální stav počítadla.)

Parametrů cntX může být v jedné instrukci maximálně deset najednou. Více jich Quido nezpracuje.

<span id="page-42-0"></span>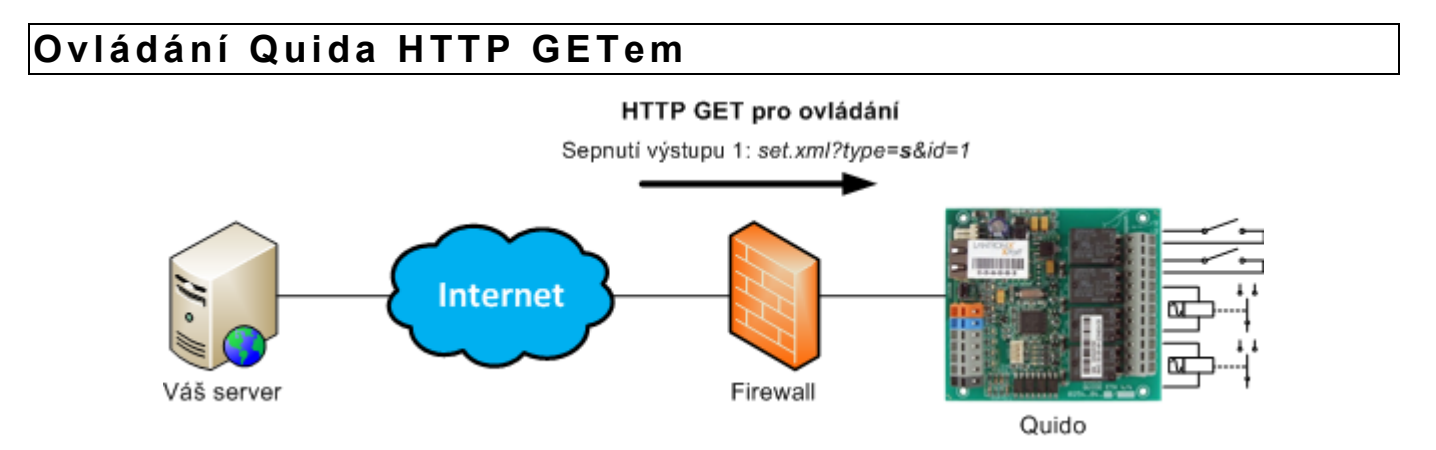

Následujícími příkazy lze snadno ovládat výstupy a čítače na Quidu. Pro příjem GETů je určený skript *set.xml* v Quidu. Pro Quido ve výchozím nastavení je kompletní adresa skriptu tato: *<http://192.168.1.254/set.xml>*. Pro spuštění tohoto skriptu **je vyžadováno jméno a heslo uživatele** (pokud je v Quidu nastaveno).

#### **Sepnutí výstupu**

Příklad: *set.xml?type=s&id=1*

Tento příkaz sepne výstup s číslem v parametru *id* (v tomto příkladu jde o výstup OUT1).

#### **Rozepnutí výstupu**

Příklad: *set.xml?type=r&id=5*

Tento příkaz rozepne výstup s číslem v parametru *id*.

#### **Invertovat výstup**

Příklad: *set.xml?type=i&id=12*

<sup>&</sup>lt;sup>18</sup> Čítač se nenuluje, protože nulováním by mohlo dojít k vynechání některých impulzů, které by přišly mezi posledním čtením stavu čítačů a jejich nulováním.

Tento příkaz invertuje stav výstupu s číslem v parametru *id*.

#### **Spuštění pulzu na výstupu**

Příklad: *set.xml?type=p&id=2*

Tento příkaz spustí nastavený pulz na výstupu s číslem v parametru *id*.

#### **Odečet od čítače**

Příklad: *set.xml?type=c&id=3&cnt=274*

Pomocí tohoto příkazu lze odečíst od aktuálního stavu čítače zadané číslo. Číslo čítače je v parametru *id*. Odečítaná hodnota je v parametru *cnt*. (Hodnota *cnt* musí být stejná nebo menší než je aktuální hodnota počítadla.) <sup>19</sup>

#### <span id="page-43-1"></span>**Nulování všech čítačů**

Příklad: *set.xml?type=C*

Tímto lze odečíst aktuální hodnotu od všech čítačů najednou.<sup>[19](#page-43-1)</sup>

#### **Sepnutí všech výstupů**

Příklad: *set.xml?type=S*

<span id="page-43-2"></span>Takto lze sepnout najednou všechny výstupy.<sup>20</sup>

#### **Rozepnutí všech výstupů**

Příklad: *set.xml?type=R*

Takto lze rozepnout najednou všechny výstupy.<sup>[20](#page-43-2)</sup>

#### **Hromadné nastavení více výstupů najednou**

Příklad: *set.xml?type=A&sts=00110x01*

Takto lze nastavit stav více výstupů současně.[20](#page-43-2) Parametr *sts* obsahuje přesně tolik znaků, kolik má Quido výstupů. (Výše uvedený příklad je pro Quido ETH 8/8, takže počet znaků je 8.) První znak v pořadí představuje výstup OUT1. Jako znak může být použit některý z těchto:

- 0 … znamená rozepnout výstup
- 1 ... znamená sepnout výstup
- x … znamená nechat výstup beze změny

#### <span id="page-43-0"></span>Odpověď na HTTP GET

Odpověď na nastavení je ve formátu XML. Příklad odpovědi je zde:

```
<?xml version="1.0" encoding="ISO-8859-1"?>
<root>
   <result status="1" outs="6" val="0" pic="7"/>
\langle/root>
```
Význam jednotlivých parametrů v XML je následující:

Tag **result** je vždy jen jeden.

<sup>&</sup>lt;sup>19</sup> Tento příkaz není implementován v Quido ETH 3/0B. Odečet lze provést pomocí **XML odpovědi**.

 $20$  Pozor. příkaz funguie, jen pokud jsou všechny výstupy v manuálním režimu!

- Atribut **status** obsahuje číslo 1 (příkaz byl proveden) nebo 0 (příkaz nebyl proveden).
- Atribut **outs** obsahuje číslo, které představuje stav všech výstupů. Číslo je dekadické, po převedení na binární vyjádření lze zjistit stav jednotlivých výstupů.

*Příklad:* Číslo 6 u Quida ETH 8/8 znamená, že je sepnutý výstup 2 a 3. (Číslo 6 dekadicky se rovná 00000110 binárně.)

• Atribut **val** obsahuje číslo 0 (výstup je rozepnutý) nebo 1 (výstup je sepnutý). Tento atribut je platný jen pokud šlo o příkaz pro jeden konkrétní výstup.

# <span id="page-45-0"></span>**ODESÍLÁNÍ E-MAILŮ**

Quido umí odesílat e-mailem tyto informace:

#### <span id="page-45-1"></span>Zpráva o změně na vstupu nebo výstupu

Pokud dojde z jakéhokoli důvodu ke změně stavu vstupu nebo výstupu, a je to nastaveno $^{21}$ , Quido odešle e-mailovou zprávu. Příklad e-mailu:

*Předmět:* QUIDO\_info\_Sklad

*Tělo zprávy:* Input 1:(Okno) is ON

V předmětu e-mailu je uveden uživatelsky nastavený název Quida. V těle zprávy je informace zda jde o vstup nebo výstup, jeho uživatelsky nastavené jméno a stav (ON nebo OFF).

#### <span id="page-45-2"></span>**Z p r á v a o p ř e k r o č e n í t e p l o t n í c h m e z í**

Pokud teplota z připojeného teploměru opustí nastavené meze, Quido o tom odešle e-mailem zprávu. V závislosti na nastavení umí Quido odesílat zprávu opakovaně, dokud se teplota nevrátí do nastavených mezí. Příklad:

*Předmět:* QUIDO\_info\_Sklad

*Tělo zprávy:* Temperature alert! Upper limit: 26.0 C Current: 28.3 C

V předmětu e-mailu je uveden uživatelsky nastavený název Quida. V těle zprávy je informace o tom, která mez byla překročena a jaká je aktuální teplota.

#### <span id="page-45-3"></span>**Z p r á v a o c h y b ě s e n z o r u**

Pokud je zapnuto hlídání teplotních mezí a dojde k chybě senzoru, Quido o tom odešle jednu zprávu. Chybou může být odpojený nebo poškozený senzor. Příklad:

*Předmět:* QUIDO\_info\_Sklad

*Tělo zprávy:* Temperature sensor error

V předmětu e-mailu je uveden uživatelsky nastavený název Quida.

#### <span id="page-45-4"></span>Testovací zpráva pro ověření nastavení

Stiskem tlačítka Test v nastavení Quida na záložce E-mail se odešle testovací zpráva pro ověření nastavení.

*Předmět:* QUIDO\_info\_Sklad

*Tělo zprávy:* Test message

<sup>&</sup>lt;sup>21</sup> To znamená, že je zapnuto hlídání změn na tom konkrétním vstupu nebo výstupu a také je nastaveno odesílání e-mailů na příslušných záložkách v nastavení.

#### <span id="page-46-0"></span>**SNMP**

#### <span id="page-46-1"></span>**S e z n á m e n í**

Protokol SNMP (Simple Network Managment Protocol) je standardním protokolem určeným pro správu nejrůznějších koncových zařízeních, připojených na síť Ethernet. Pracuje nad protokolem UDP a zajišťuje rychlé doručení řídících požadavků a odpovědí mezi zařízeními, na kterých běží SNMP aplikace.

SNMP zajišťuje doručování těchto požadavků a odpovědí za uvedené aplikace. Funguje nezávisle na specifických funkcích aplikací, architektuře nižších vrstev nebo aplikacích vyšších vrstev. Protokol má tři základní entity – správce (generuje příkazy a přijímá oznámení), agent (odpovídá na příkazy a vytváří oznámení) a proxy (předává síťový provoz).

Správce SNMP odesílá požadavky na UDP port 161 agenta a přijímá nevyžádané zprávy (trapy) od agentů na UDP portu 162.

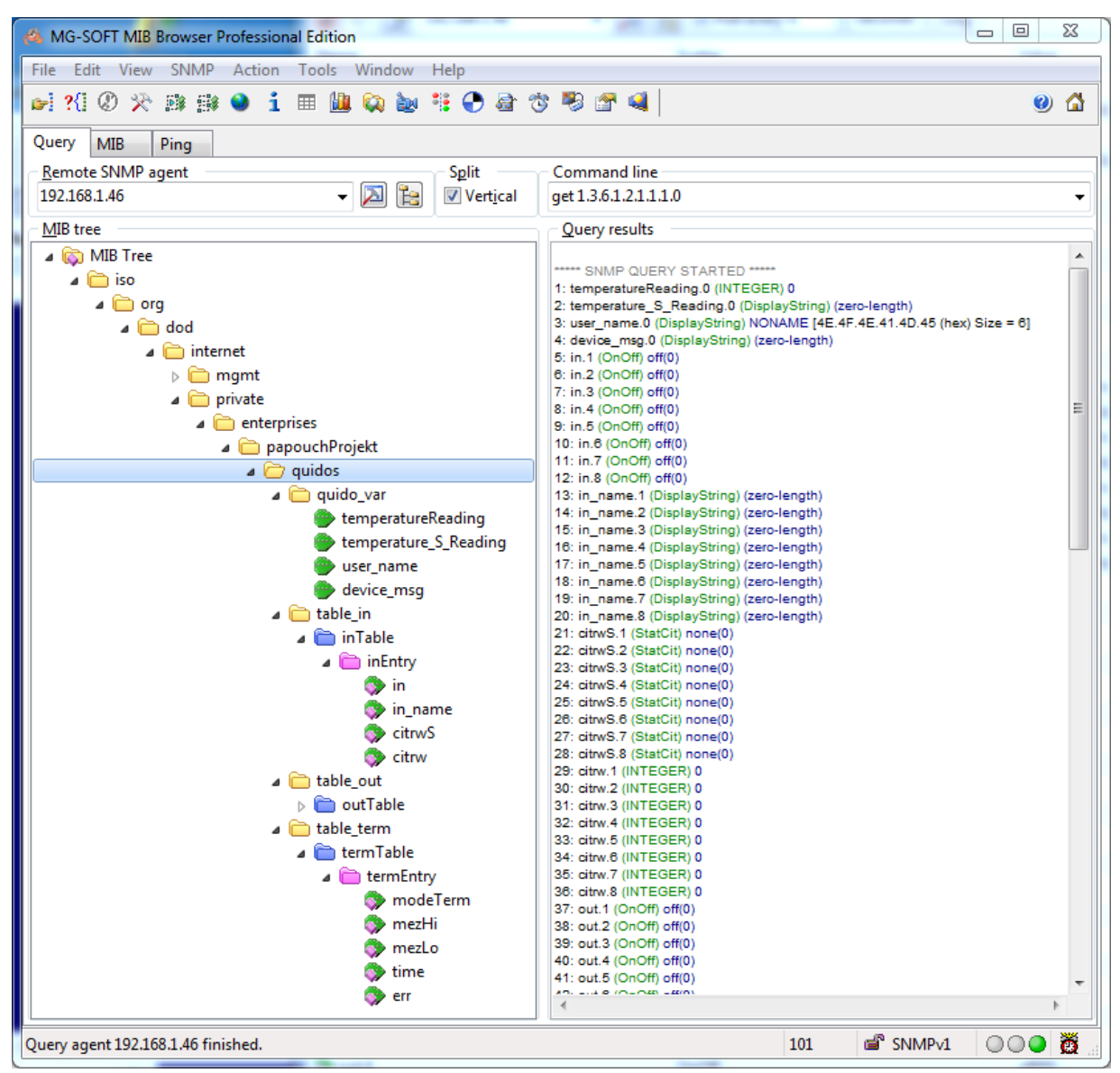

*obr. 39 – Strom MIB v Quido* ETH

Quido ETH je SNMP agent. Přijímá příkazy na UDP portu 161. Správce se dotazuje na údaje, uložené v místní databázi MIB (*Managment Information Base* – jeden ze standardů Internetu), tvořené hierarchickým stromem spravovaných údajů. Zařízení neobsahuje běžnou komplexní databázi, ale pouze podstrom údajů nutných pro práci s údaji z Quido ETH.

Popis adresářového stromu MIB tabulky a SMI (*Structure of management information*) jsou k dispozici v souboru s příponou MIB<sup>22</sup>. Tento soubor je možné importovat do struktury SNMP manageru (SNMP verze 2.0).

K údajům v MIB lze přistupovat zadáním názvu objektu, vyjádřeným sérií kladných celých čísel, oddělených tečkami, popisujících cestu k objektu v rámci stromu MIB.

Quido ETH jako SNMP agent umožňuje odesílat automatické zprávy (trapy) správci na UDP port 162.

#### <span id="page-47-0"></span>**P o u ž i t í S N M P**

Do Vašeho SMNP manageru implementujte popis MIB tabulky ze souboru s příponou MIB.

Dále je nutné nastavit Read community na *public* (pro výchozí nastavení Quido ETH).

#### <span id="page-47-1"></span>**V s t u p y**

Vstupy jsou určeny pro připojení kontaktu nebo pro napětí a umí rozeznat dva stavy: aktivní/neaktivní vstup. Na každém vstupu (až do 60.) může být aktivována funkce čítač, kdy je u každého vstupu samostatně počítán počet změn stavu (dle nastavení). To lze použít k počítání výrobků, osob, apod. Čítač může napočítat až do 65535 událostí.

#### **Stav vstupu**

*Název: inValue ID: 1.3.6.1.4.1.18248.16.2.1.1.1.1 až počet\_vstupů Typ: Integer Akce: Jen pro čtení*

Objekt obsahuje aktuální stav vstupu jako číslo 0 (neaktivní) nebo 1 (aktivní).

#### **Jméno vstupu**

*Název: inName ID: 1.3.6.1.4.1.18248.16.2.1.1.2.1 až počet\_vstupů Typ: String Akce: Čtení, Zápis Délka: 1 až 20 znaků*

Sem je možné uložit název konkrétního vstupu pro jeho snadnější identifikaci.

#### **Nastavení čítače**

*Název: inCountEdgeSettings ID: 1.3.6.1.4.1.18248.16.2.1.1.3.1 až počet\_vstupů (max. 60) Typ: Integer Akce: Čtení, Zápis*

Tento objekt obsahuje aktuální nastavení čítače:

- 0 = čítač na tomto vstupu je vypnutý
- 1 = čítač počítá sestupné hrany na vstupu (změny ze stavu aktivní do stavu neaktivní)
- 2 = čítač počítá náběžné hrany na vstupu (změny ze stavu neaktivní do stavu aktivní)
- 3 = čítač počítá všechny změny (sestupné i náběžné hrany)

<sup>&</sup>lt;sup>22</sup> Ke stažení i na www.papouch.com

#### **Hodnota čítače**

*Název: inCountValue ID: 1.3.6.1.4.1.18248.16.2.1.1.4.1 až počet\_vstupů (max. 60) Typ: Integer Akce: Čtení, Zápis*

Objekt obsahuje aktuální hodnotu čítače. Zápisem do objektu dojde k odečtení zaznamenané hodnoty, od aktuální hodnoty čítače.

#### <span id="page-48-0"></span>**V ý s t u p y**

Vstupy jsou osazeny relé s přepínacím kontaktem, pokud nejde o speciální provedení I/O modulu. Výstupy lze ovládat okamžitě (sepnout nebo rozepnout relé) nebo s časováním. Tedy například sepnout na 5 sec, rozepnout na 30 sec, apod.

#### **Stav výstupu**

*Název: outValue ID: 1.3.6.1.4.1.18248.16.3.1.1.1.1 až počet\_výstupů Typ: Integer Akce: Čtení, Zápis*

Objekt obsahuje aktuální stav výstupu. Zápisem lze výstup ovládat. Je možné zadat číslo 1 pro sepnutí výstupního relé nebo 0 pro rozepnutí výstupního relé. Zadáním hodnoty 2 se aktivuje funkce pulzu na výstupu podle nastavení objektu "Časování výstupu".

#### **Jméno výstupu**

*Název: outName ID: 1.3.6.1.4.1.18248.16.3.1.1.2.1 až počet\_výstupů Typ: String Akce: Čtení, Zápis Délka: 1 až 20 znaků*

Sem je možné uložit název konkrétního výstupu pro jeho snadnější identifikaci.

#### **Časování výstupu**

*Název: outPulseLen ID: 1.3.6.1.4.1.18248.16.3.1.1.3.1 až počet\_výstupů Typ: Integer Akce: Čtení, Zápis*

**Horní byte** obsahuje aktuální status časování výstupu. Může nabývat těchto hodnot:

- 0 = výstup není časován
- $2$  = pokud bude v objektu "stav výstupu" tento výstup aktivován, dojde k sepnutí na dobu nastavenou v dolním byte tohoto parametru
- 3 = pokud bude v objektu "stav výstupu" tento výstup aktivován, dojde k rozepnutí na dobu nastavenou v dolním byte tohoto parametru

**Dolní byte** obsahuje momentální interval výstupu. Pokud obsahuje hodnotu 0, není výstup časován. Pokud obsahuje jinou hodnotu, zbývá do vypršení intervalu tento čas (v sekundách):

*zbývající\_čas = hodnota × 0,5*

Příklad pro sepnutí relé na 5 sec: Do parametru tohoto objektu zadejte číslo 0x020A (0x02 = sepnutí; 0x0A =  $5/0,5$ ) a poté aktivujte výstup zadáním čísla 2 do objektu "stav výstupu".

Příklad pro rozepnutí relé na 50 sec: Do parametru tohoto objektu zadejte číslo 0x0364  $(0x03 =$  sepnutí; 0x64 = 50 / 0,5) a poté aktivujte výstup zadáním čísla 2 do objektu "stav výstupu".

#### <span id="page-49-0"></span>**H l í d á n í t e p l o t y**

Hlídání teploty je funkce, která umožňuje na základě měření teploty ovládat výstupní relé. Pro každý výstup lze stanovit určité meze. Při jejich opuštění, dle nastavení relé sepne, rozepne, sepne na zadanou dobu, apod.

Přehled všech režimů hlídání teploty je v dodatku na konci tohoto dokumentu (od strany [54\)](#page-53-0).

#### **Režim hlídání teploty**

*Název: thermMode ID: 1.3.6.1.4.1.18248.16.4.1.1.1.1 až počet\_výstupů Typ: Integer Akce: Čtení, Zápis*

Objekt obsahuje číslo aktuálního režimu hlídání teploty. Je možné zadat číslo 0 až 6. Přehled režimů je v dodatku na konci tohoto dokumentu (od strany [54\)](#page-53-0).

#### **Nastavení horní meze – TEMPx**

*Název: thermHigh ID: 1.3.6.1.4.1.18248.16.4.1.1.2.1 až počet\_výstupů Typ: Integer Akce: Čtení, Zápis*

Objekt obsahuje horní mez teploty jako celé číslo. Horní mez teploty ve stupních Celsia lze získat takto:

*horní\_mez = hodnota / 10*

Horní mez nesmí být menší než dolní mez.

#### **Nastavení dolní meze – TEMPy**

*Název: thermLow ID: 1.3.6.1.4.1.18248.16.4.1.1.3.1 až počet\_výstupů Typ: Integer Akce: Čtení, Zápis*

Objekt obsahuje dolní mez teploty jako celé číslo. Dolní mez teploty ve stupních Celsia lze získat takto:

*dolní\_mez = hodnota / 10*

Dolní mez nesmí být větší než dolní mez.

#### **Čas pro relé**

*Název: thermPulseLen ID: 1.3.6.1.4.1.18248.16.4.1.1.4.1 až počet\_výstupů Typ: Integer Akce: Čtení, Zápis*

Doba, po kterou bude po vyvolání události sepnuto nebo rozepnuto relé. Tento parametr se týká jen režimů 3 až 6. Přehled režimů je v dodatku na konci tohoto dokumentu (od strany [54\)](#page-53-0).

#### **Chování relé při chybě teplotního čidla**

*Název: snsError ID: 1.3.6.1.4.1.18248.16.4.1.1.5.1 až počet\_výstupů Typ: Integer Akce: Čtení, Zápis*

Objekt řídí relé v případě výpadku teploměru. Pokud je nastaveno hlídání teploty a dojde k výpadku měření teplotního senzoru (například vlivem mechanického poškození kabelu k senzoru), provede se následující akce relé:

- 0 = kontakty relé zůstanou ve stavu jako před poruchou
- 1 = dojde k rozepnutí kontaktů relé
- 2 = dojde k sepnutí kontaktů relé

#### <span id="page-50-0"></span>**M ě ř e n í t e p l o t y**

#### **Status měření teploty**

*Název: temperatureStatus ID: 1.3.6.1.4.1.18248.16.1.6.0 Typ: Integer Akce: Jen pro čtení*

Aktuální stav měření teploty může nabývat některé z těchto hodnot:

- 0 = kontakty relé zůstanou ve stavu jako před poruchou
- 1 = teplota není dostupná
- 2 = překročena horní mez (thermHigh)
- 3 = pokles pod dolní mez (thermLow)
- 4 = chyba měření

#### **Čtení naměřené teploty jako čísla**

*Název: temperatureValInt ID: 1.3.6.1.4.1.18248.16.1.1.0 Typ: Integer Akce: Jen pro čtení*

Objekt obsahuje aktuální naměřenou teplotu jako celé číslo. Skutečnou naměřenou teplotu ve stupních Celsia získáte takto:

```
teplota = hodnota_objektu / 10
```
Příklad: Obsahuje-li objekt číslo 321, znamená to, že byla naměřena teplota 32,1 °C.

#### **Čtení naměřené teploty jako řetězce**

*Název: temperatureValStr ID: 1.3.6.1.4.1.18248.16.1.2.0 Typ: String Akce: Jen pro čtení*

Objekt obsahuje aktuální naměřenou teplotu jako řetězec.

Příklad: Při teplotě -10,5 °C obsahuje-li objekt tento řetězec: -10,5C

### **Teplotní jednotka**

*Název: temperatureUnit ID: 1.3.6.1.4.1.18248.16.1.5.0 Typ: Integer Akce: Jen pro čtení*

Teplotní jednotka:

0 = stupně Celsia

- 1 = stupně Fahrenheita
- 2 = stupně Kelvina

### <span id="page-51-0"></span>**D o p l ň k o v é f u n k c e**

#### **Uživatelský text**

*Název: userName ID: 1.3.6.1.4.1.18248.16.1.3.0 Typ: String Akce: Čtení, Zápis Délka: 16 znaků*

Proměnná o délce 16 znaků určená pro uložení libovolného uživatelského textu. Je možné ji použít například pro pojmenování zařízení. Proměnná je uložena v paměti typu FLASH – je uchována i při výpadku napájení.

#### **Systémová zpráva**

*Název: deviceMsg ID: 1.3.6.1.4.1.18248.16.1.4.0 Typ: String Akce: Jen pro čtení*

Tento objekt obsahuje systémovou zprávy trapu. Přehled možných trapů je na následující straně.

#### <span id="page-51-1"></span>**T r a p y**

#### **Změna stavu vstupu**

Při změně stavu na některém ze vstupů se odešle trap, který obsahuje tyto informace:

- 1) Uživatelský text text z objektu *userName*, pro identifikaci zařízení).
- 2) Číslo vstupu.
- 3) Stav vstupu.

#### **Teplota opustila nastavené meze**

Pokud teplota opustí meze nastavené pro některý z výstupů, odešle se trap, který obsahuje tyto informace:

- 1) Uživatelský text text z objektu *userName*, pro identifikaci zařízení).
- 2) Číslo výstupu.
- 3) Aktuální teplotu a také mez, která byla překročena.

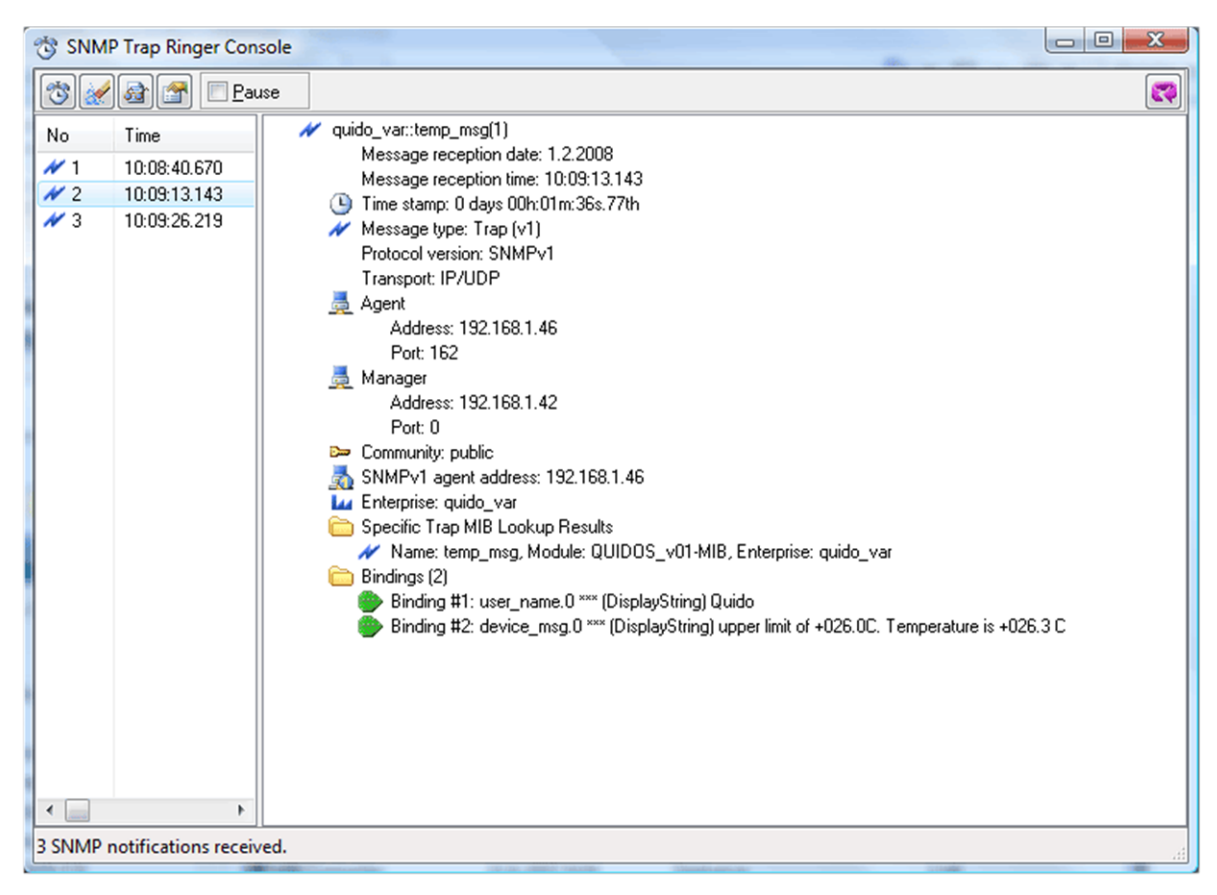

*obr. 40 – ukázka trapu o překročení teplotního rozsahu*

#### **Hlídání teploty**

Pokud teplota opustí samostatné meze, nastavené přes Telnet před sekcí SMTP, odešle se trap, který obsahuje tyto informace:

- 1) Uživatelský text text z objektu *userName*, pro identifikaci zařízení).
- 2) Aktuální teplotu a také mez, která byla překročena.

# <span id="page-53-0"></span>**REŽIMY HLÍDÁNÍ TEPLOTY**

Následující obrázky ukazují jednotlivé možnosti nastavení hlídání teploty v modulech Quido.<sup>23</sup> Označení teplot a ostatních proměnných na obrázcích a v textu je shodné s označením parametrů instrukcí pro nastavení hlídání teploty.

#### <span id="page-53-1"></span>**R e ž i m 1**

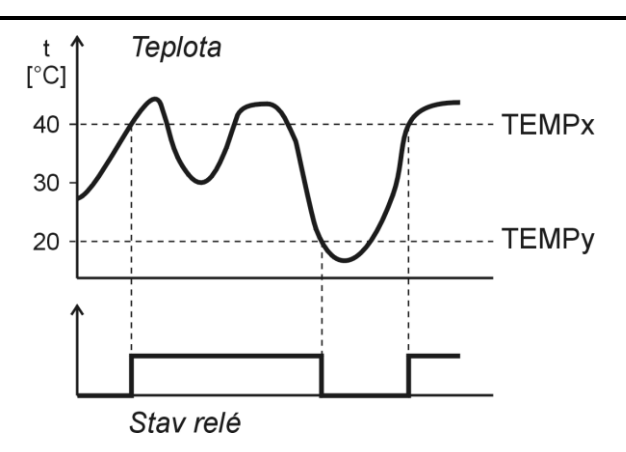

Režim, ve kterém relé spíná při překročení teplotních mezí. Ovládané relé sepne při překročení teploty TEMPx a rozepne při poklesu pod teplotu TEMPy. Tím je zavedena hystereze v řízení teploty. (Obě teploty je možné nastavit na stejnou hodnotu a tím hysterezi zrušit.)

V klidu je relé rozepnuto.

#### <span id="page-53-2"></span>**R e ž i m 2**

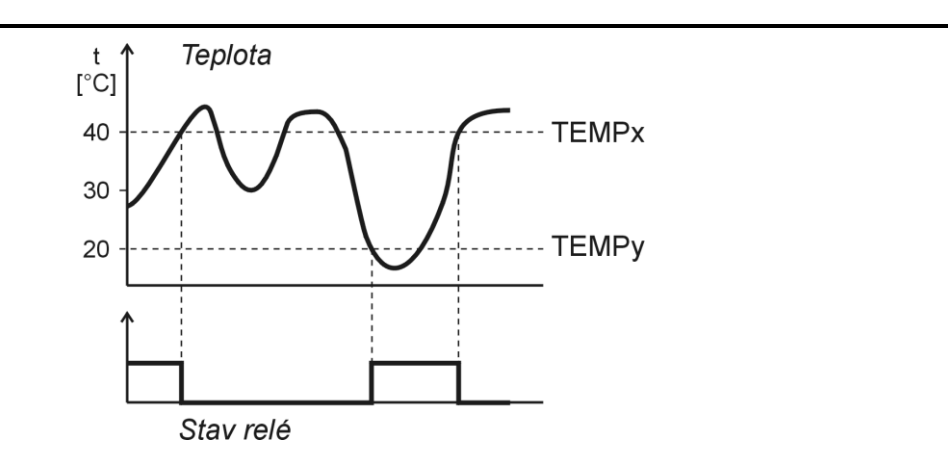

Režim, ve kterém relé rozepne při překročení teplotních mezí. Ovládané relé rozepne při překročení teploty TEMPx a sepne při poklesu pod teplotu TEMPy. Tím je zavedena hystereze v řízení teploty. (Obě teploty je možné nastavit na stejnou hodnotu a tím hysterezi zrušit.)

V klidu je relé sepnuto.

<sup>&</sup>lt;sup>23</sup> Hlídání teploty je k dispozici pouze na modulech s osazeným minimálně jedním teploměrem a minimálně jedním výstupem.

#### <span id="page-54-0"></span>**R e ž i m 3**

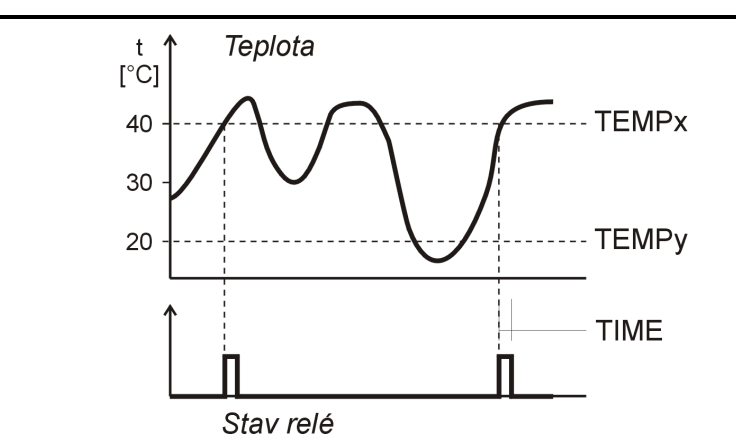

Režim, ve kterém relé sepne na nastavenou dobu při překročení teplotních mezí. Ovládané relé sepne na nastavenou dobu při překročení teploty TEMPx. Znovu může relé sepnout, až pokud teplota klesne pod TEMPy a poté znovu vzroste na TEMPx. (Obě teploty je možné nastavit na stejnou hodnotu a tím ochranu proti častému spínání při kolísání teploty okolo nastavené meze zrušit.)

V klidu je relé rozepnuto.

<span id="page-54-1"></span>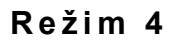

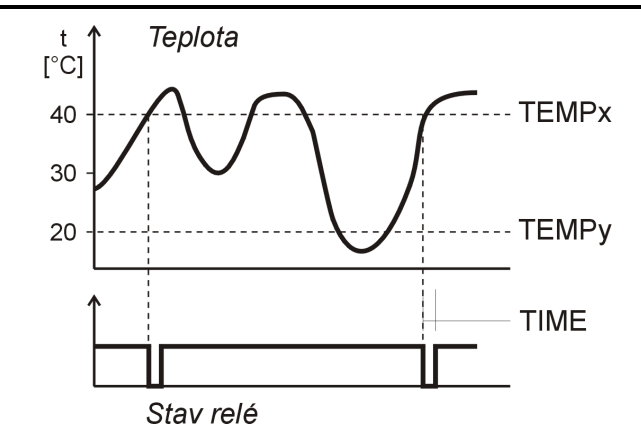

Režim, ve kterém relé rozepne na nastavenou dobu při překročení teplotních mezí. Ovládané relé rozepne na nastavenou dobu při překročení teploty TEMPx. Znovu může relé rozepnout, až pokud teplota klesne pod TEMPy a poté znovu vzroste na TEMPx. (Obě teploty je možné nastavit na stejnou hodnotu a tím ochranu proti častému spínání při kolísání teploty okolo nastavené meze zrušit.)

V klidu je relé sepnuto.

#### <span id="page-55-0"></span>**R e ž i m 5**

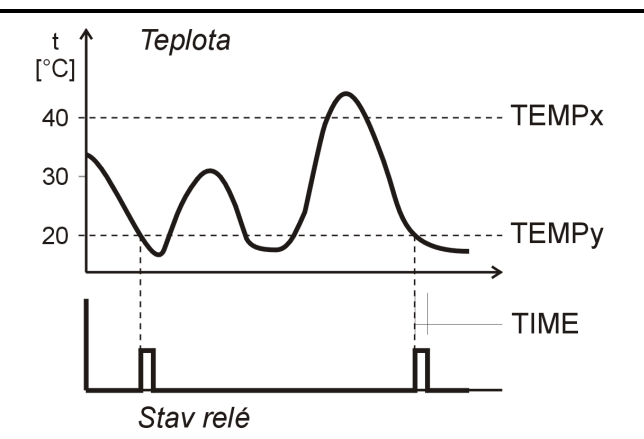

Režim, ve kterém relé sepne na nastavenou dobu při poklesu pod teplotní meze. Ovládané relé sepne na nastavenou dobu při poklesu teploty pod TEMPy. Znovu může relé sepnout, až pokud teplota stoupne nad TEMPx a poté znovu klesne pod TEMPy. (Obě teploty je možné nastavit na stejnou hodnotu a tím ochranu proti častému spínání při kolísání teploty okolo nastavené meze zrušit.)

V klidu je relé rozepnuto.

#### <span id="page-55-1"></span>**R e ž i m 6**

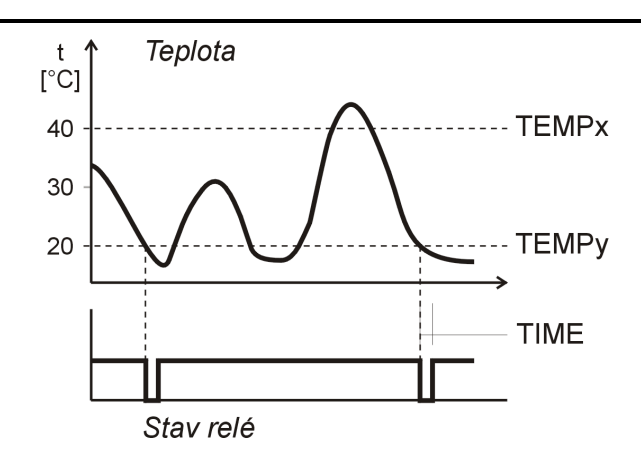

Režim, ve kterém relé rozepne na nastavenou dobu při poklesu pod teplotní meze. Ovládané relé rozepne na nastavenou dobu při poklesu pod teplotu TEMPy. Znovu může relé rozepnout, až pokud teplota stoupne nad TEMPx a poté znovu klesne na TEMPy. (Obě teploty je možné nastavit na stejnou hodnotu a tím ochranu proti častému spínání při kolísání teploty okolo nastavené meze zrušit.)

V klidu je relé sepnuto.

### <span id="page-56-0"></span>**FAQ**

#### <span id="page-56-1"></span>Co je třeba nastavit, aby Quido fungovalo v mojí síti?

Stačí pouze přizpůsobit síťové parametry Quida pro Vaši síť. (IP adresu a případně Masku sítě.) Nastavení je popsáno pro OS Windows.

- <span id="page-56-3"></span>1) Připojte Quido do sítě a spusťte program [Ethernet Configurator](http://www.papouch.com/cz/website/mainmenu/software/ethernet-configurator/) (viz [obr. 7\)](#page-11-1). $^{24}$
- 2) Klepněte na *Přidat zařízení* a zadejte MAC adresu Quida a požadovanou IP adresu.
- 3) Klepněte na *Nastavit*.
- 4) Nyní již můžete otevřít webové rozhraní Quida Vaším internetovým prohlížečem.

#### <span id="page-56-2"></span>Jak zjistit IP adresu Quida?

- 1) Výchozí IP adresa Quida je 192.168.1.254. Pokud jste adresu měnili nebo se nelze na této adrese ke Quidu připojit, postupujte podle následujících kroků.
- 2) Spusťte program [Ethernet Configurator](http://www.papouch.com/cz/website/mainmenu/software/ethernet-configurator/) (viz [obr. 7\)](#page-11-1).<sup>[24](#page-56-3)</sup> Pokud je Quido připojeno do Vaší sítě a má kompatibilní IP adresu, bude vidět jako jedno zařízení v *Seznamu nalezených zařízení*.
- 3) Pokud Quido v *Seznamu* vidět není, ověřte, zda je připojen a přidělte mu novou IP adresu podle předchozího bodu FAQ.

<sup>&</sup>lt;sup>24</sup> Program je ke stažení na www.papouch.com

# <span id="page-57-0"></span>**RESET ZAŘÍZENÍ**

Pomocí následujícího postupu provedete reset zařízení do výchozího stavu. Na rozdíl od resetu, který je možné provést přes webové rozhraní (viz stranu [22\)](#page-21-2) nebo protokolem Telnet (viz stranu [37\)](#page-36-0) dojde také k nastavení IP adresy na 192.168.1.254.

- 1) Odpojte napájení zařízení.
- 2) Stiskněte tlačítko Reset (může být označeno také jako RST).
- 3) Zapněte napájení a vyčkejte 10 vteřin.
- 4) Uvolněte tlačítko.
- 5) Proces resetu zařízení je dokončen.

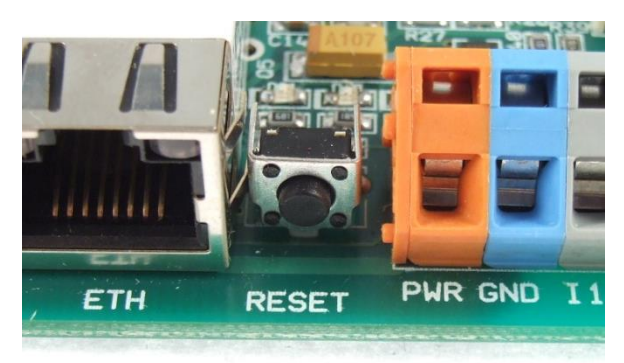

*obr. 41 - příklad tlačítka reset na Quidu*

### <span id="page-58-0"></span>**KONTROLKY**

Na Quidu jsou kontrolky pro napájení, komunikaci, stav vstupů a výstupů. Na všech Quidech jsou dvě kontrolky PWR a COM pro indikaci připojeného napájení a komunikace. Kromě toho je poblíž každého vstupu a výstupu kontrolka, která svítí, pokud je vstup nebo výstup aktivní.

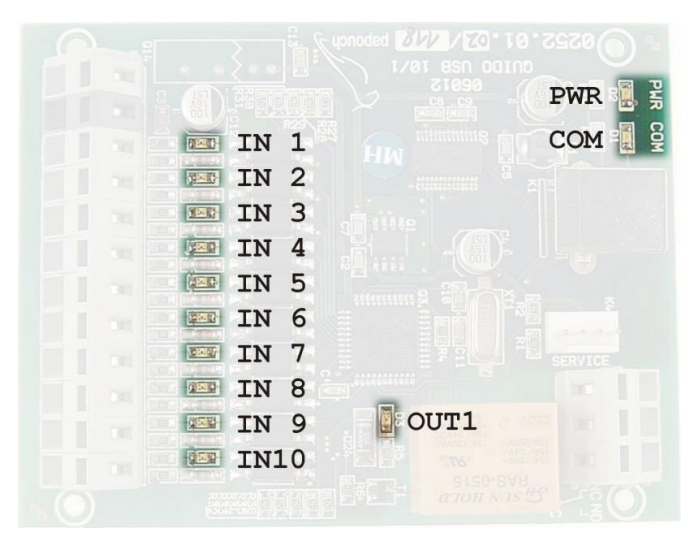

*obr. 42 – příklad: kontrolek na Quidu USB 10/1*

#### **Napájení**

Kontrolka napájení (PWR) se rozsvítí, pokud je připojeno odpovídající napětí.

#### **Komunikace**

*V režimu Web:* Trvalý svit kontrolky COM infikuje správný chod zařízení.

*Ostatní režimy:* Bliknutí kontrolky COM indikuje různé stavy v závislosti na délce bliknutí:

- Dlouhé bliknutí (0,5 sec): Po zapnutí, při přijetí instrukce s platnou adresou a při odeslání automatické zprávy.
- Záblesk (0,1 sec) jednou za 10 sec, indikuje správný běh interního programu v Quidu.

#### **Vstupy**

Kontrolky vstupů (INx) svítí, pokud je na vstup přivedeno napětí nebo je sepnutý připojený kontakt.

#### **Výstupy**

Kontrolky výstupů (OUTx) svítí, když je sepnuto odpovídající relé.

**Kontrolka Link** (Levá kontrolka v Ethernetovém konektoru.)

Nesvítí............. nepřipojeno

Žlutá................ připojeno rychlostí 10 Mbps

Zelená............. připojeno rychlostí 100 Mbps

**Kontrolka Typ spojení** (Pravá kontrolka v Ethernetovém konektoru.)

Nesvítí............. komunikace neprobíhá

Žlutá................ poloduplexní komunikace (Half-Duplex)

Zelená............. plně duplexní komunikace (Full-Duplex)

# <span id="page-59-0"></span>**TECHNICKÉ PARAMETRY**

#### <span id="page-59-1"></span>**V s t u p y**

<span id="page-59-4"></span>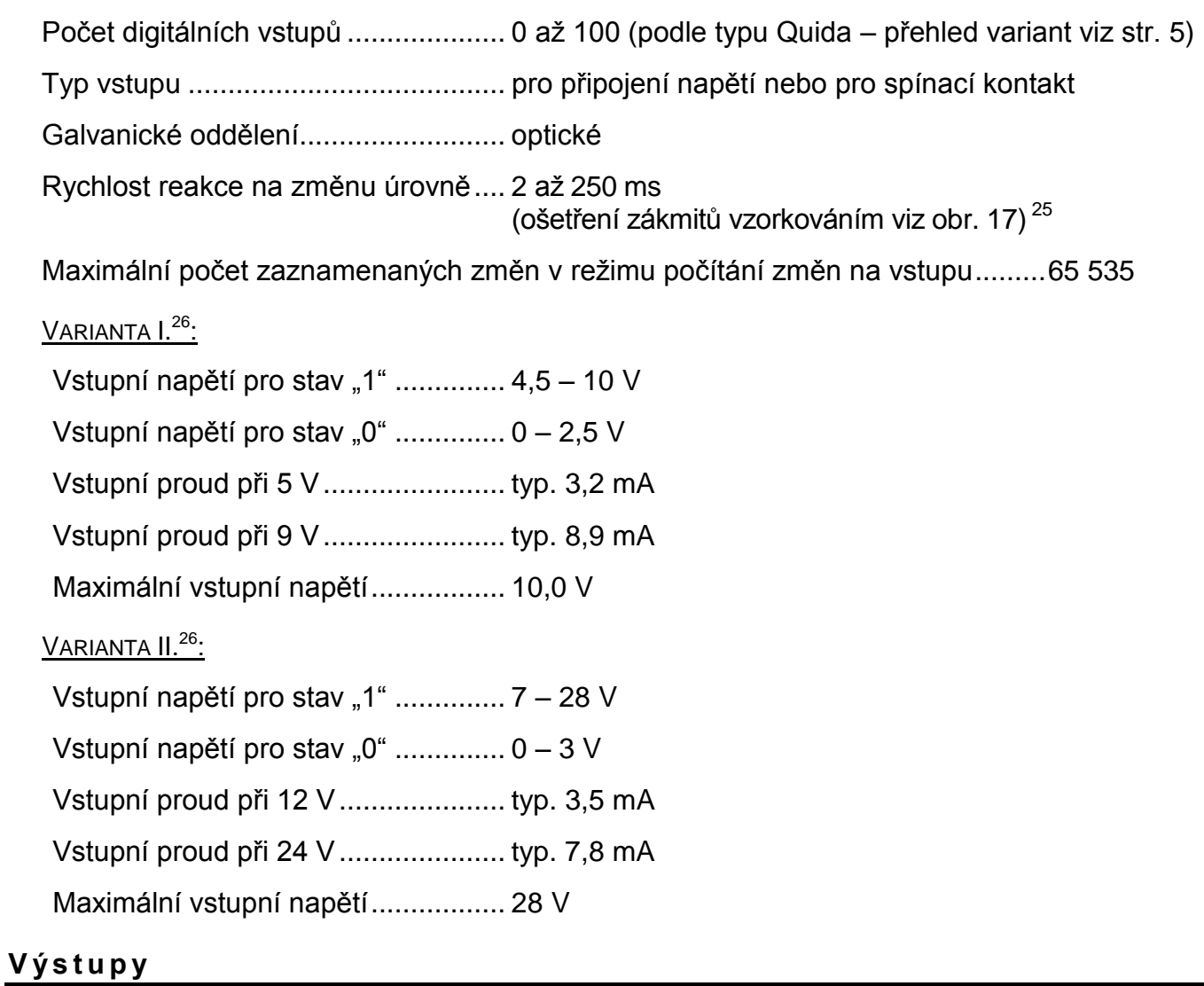

<span id="page-59-2"></span>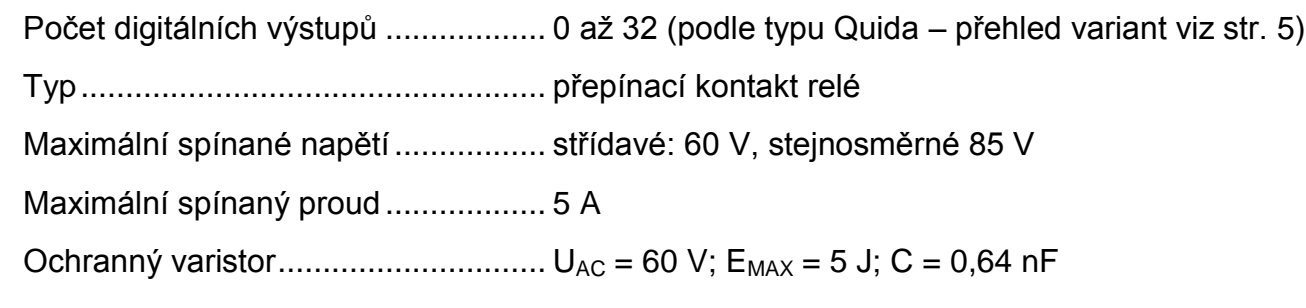

#### <span id="page-59-3"></span>**T e p l o m ě r**

| Rozsah měřených teplot  -55 °C až +125 °C |  |
|-------------------------------------------|--|

 $^{25}$  Jako výchozí hodnota vzorkování je nastaveno 10 ms.

<sup>&</sup>lt;sup>26</sup> Standardně je Quido dodáváno ve Variantě II. (vstupy pro napětí 7 až 28 V).

Přesnost ............................................0,5 °C v rozsahu -10 °C až +85 °C; jinak 2 °C

Teplotní drift.......................................0,2 °C za 1000 hodin při 125 °C

Teplotní senzor nesmí být používán pro:

- Měření teploty v chemicky agresivním prostředí.
- Měření teploty v místech s velkým elektrickým rušením.
- Měření teploty předmětů nebo zařízení pod elektrickým napětím.

#### **Senzor ve smrštitelné bužírce:**

Teplotní časová odezva................................. 6 s

#### **PVC kabel k senzoru v bužírce:**

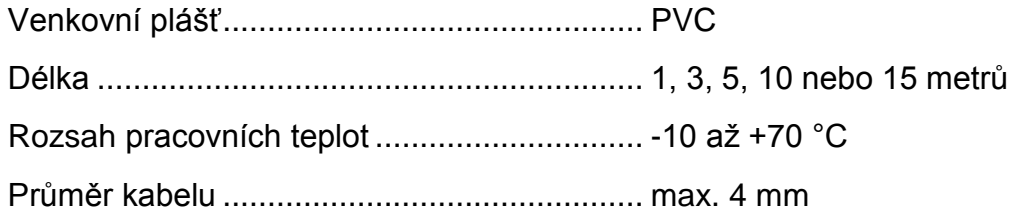

#### **Senzor v kovovém pouzdře:**

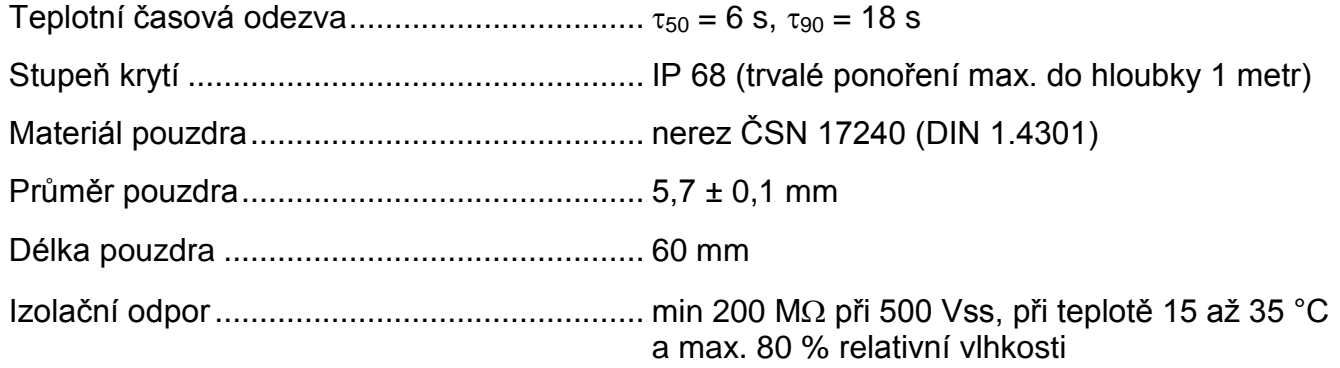

Jmenovitý tlak................................................ PN 25

#### **Silikonový kabel k senzoru v kovovém pouzdře:**

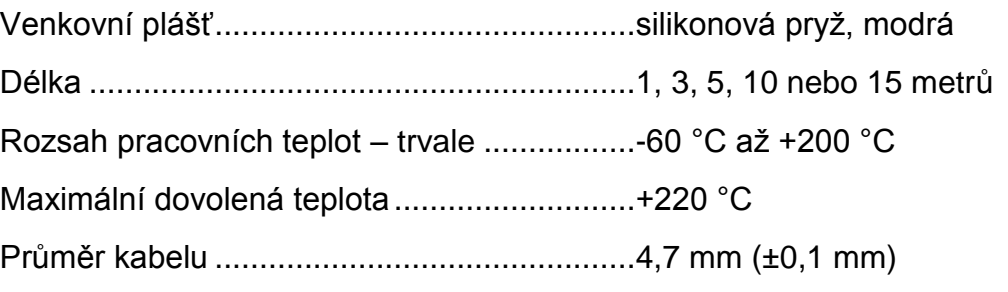

#### <span id="page-60-0"></span>**Ř í d i c í r o z h r a n í**

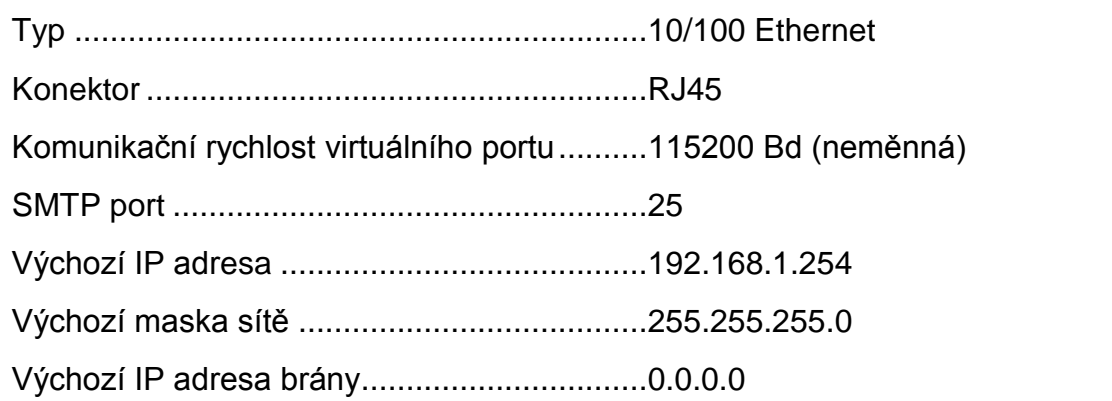

#### <span id="page-61-0"></span>**K o n e k t o r y**

(Konektory napájení, vstupy, výstupy.)

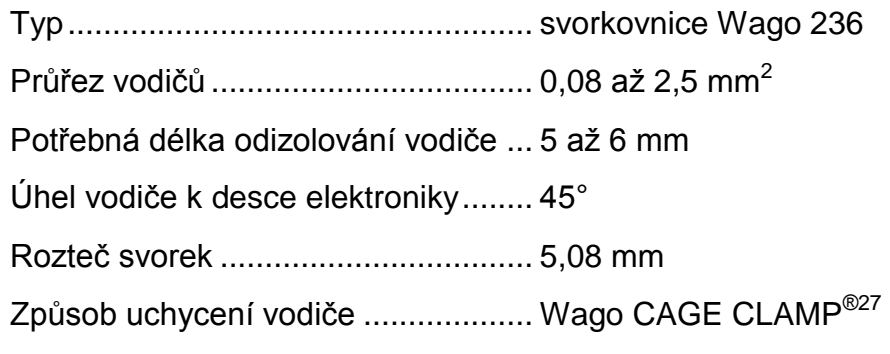

#### <span id="page-61-1"></span>**Ostatní parametry**

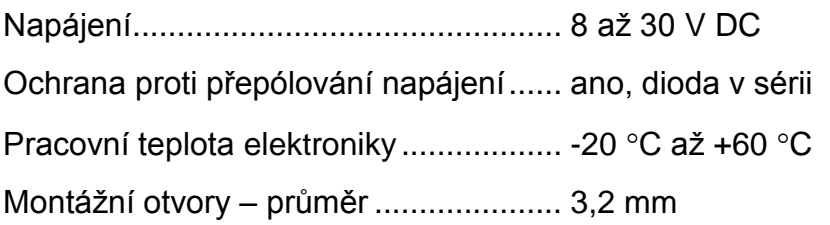

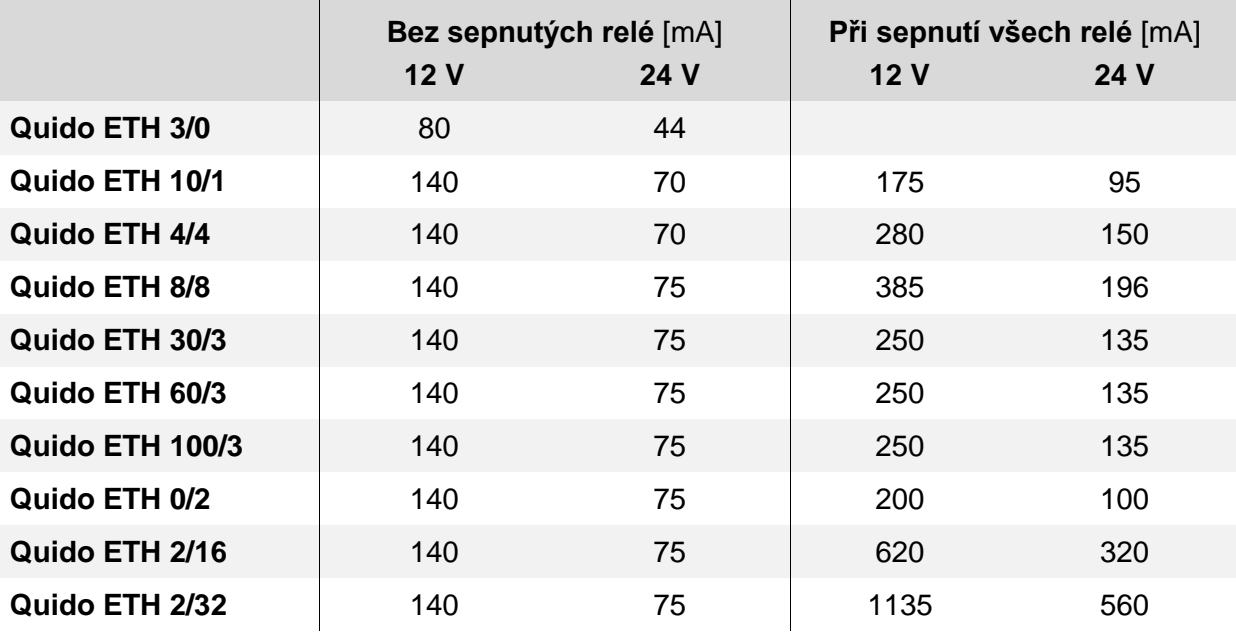

*Tab. 1 – Typické proudové odběry I/O modulů Quido ETH*

<sup>&</sup>lt;sup>27</sup> Plastová páčka pro snadné připojení vodičů do svorek je součástí dodávky. Svorky lze ovládat také plochým šroubovákem.

|                 | Hmotnost [g] |
|-----------------|--------------|
| Quido ETH 3/0   | 40           |
| Quido ETH 10/1  | 70           |
| Quido ETH 4/4   | 95           |
| Quido ETH 8/8   | 180          |
| Quido ETH 30/3  | 155          |
| Quido ETH 60/3  | 240          |
| Quido ETH 100/3 | 350          |
| Quido ETH 0/2   | 55           |
| Quido ETH 2/16  | 325          |
| Quido ETH 2/32  | 590          |

*Tab. 2 – Hmotnosti I/O modulů Quido ETH (hmotnost pouze desky elektroniky bez montážních prvků)*

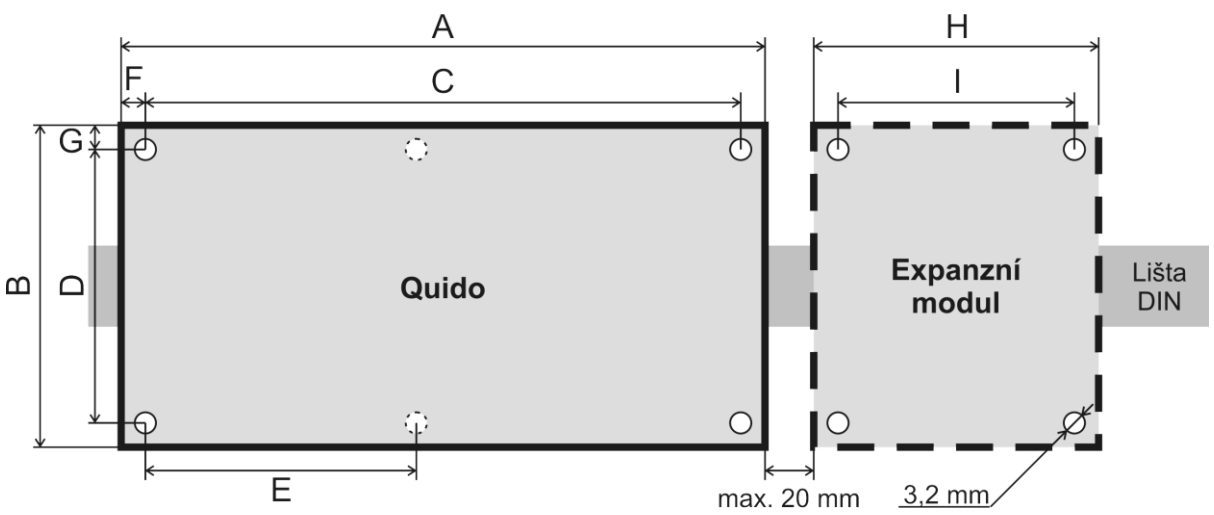

*obr. 43 – Rozměry (konkrétní hodnoty jsou v následující tabulce)*

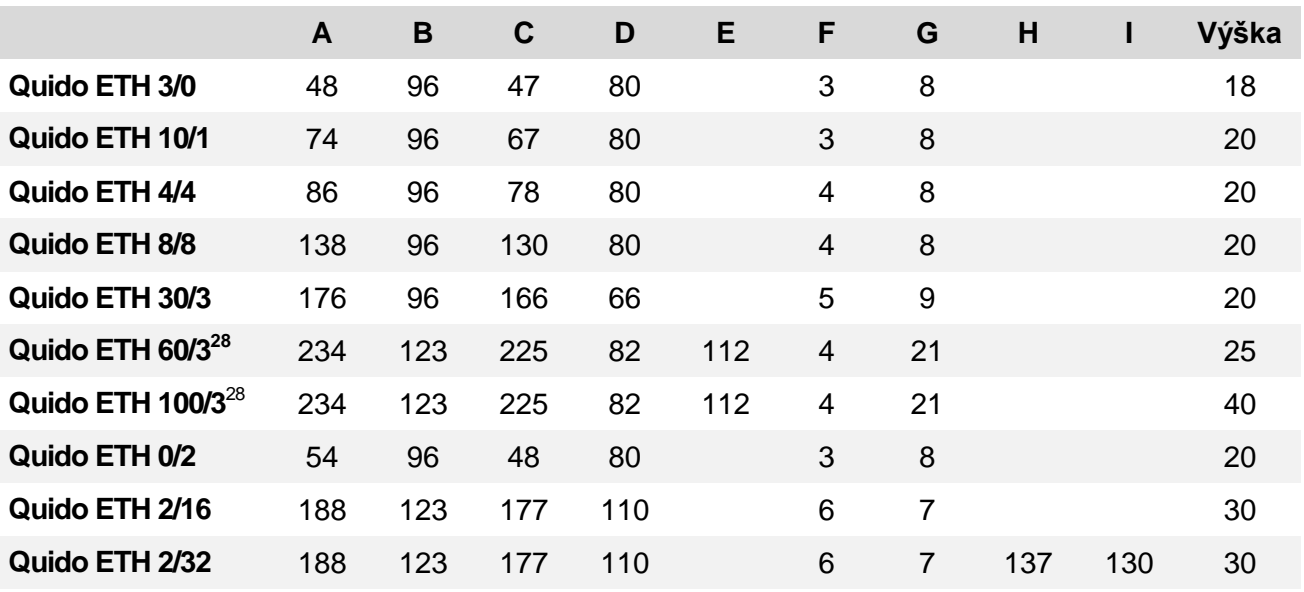

<span id="page-62-0"></span>*Tab. 3 – Rozměry v milimetrech (desky elektroniky bez montážních prvků)*

<sup>&</sup>lt;sup>28</sup> Levý horní montážní otvor na desce není.

# **Papouch s.r.o.**

**Přenosy dat v průmyslu, převodníky linek a protokolů, RS232/485/422/USB/Ethernet/GPRS/ WiFi, měřicí moduly, inteligentní teplotní čidla, I/O moduly, elektronické aplikace dle požadavků.**

#### Adresa:

**Strašnická 3164/1a 102 00 Praha 10**

#### Telefon:

**+420 267 314 268**

#### Fax:

**+420 267 314 269**

#### Internet:

**www.papouch.com**

#### E-mail:

**[papouch@papouch.com](mailto:papouch@papouch.com)**

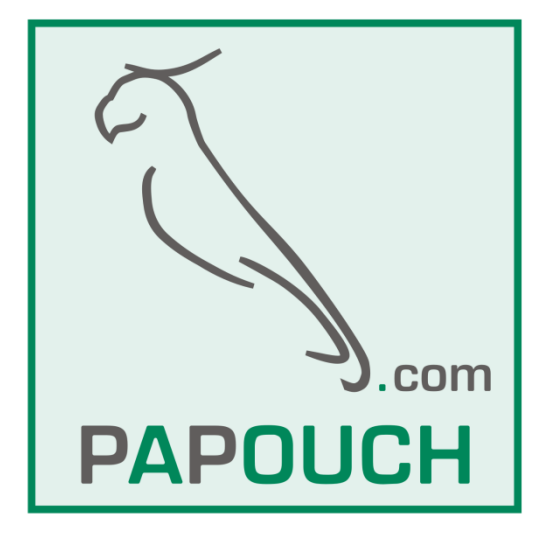